**Instrucciones de manejo**

# **METTLER TOLEDO MultiRange Software de aplicación IND690-Fill**

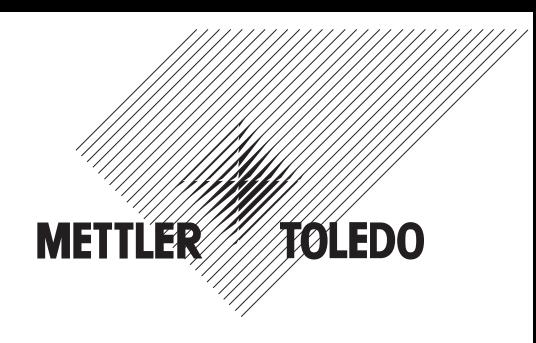

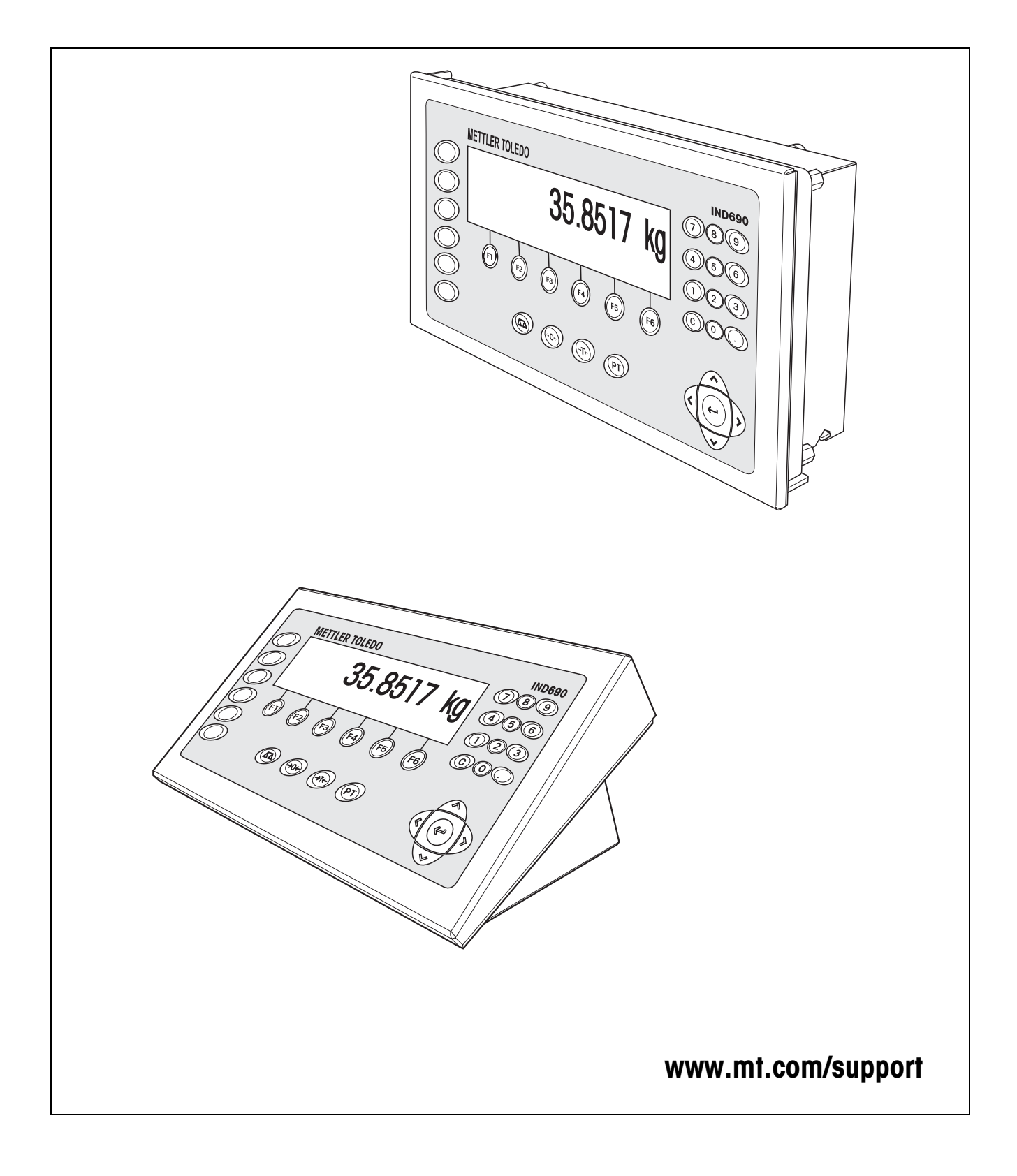

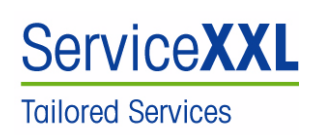

Felicidades por escoger la calidad y precisión de METTLER TOLEDO. El uso adecuado, de acuerdo con este instrucciones la calibración y el mantenimiento regular por parte de nuestro equipo del servicio técnico formado en fábrica, garantizan una operación fiable y precisa, protegiendo su inversión. Contáctenos para informarse sobre un contrato de Servicio XXL que se adapte a sus necesidades y presupuesto.

Le invitamos a registrar su producto en www.mt.com/productregistration, de manera que le podamos informar sobre mejoras, actualizaciones y notificaciones importantes referentes a su producto.

# **Índice**

# Página

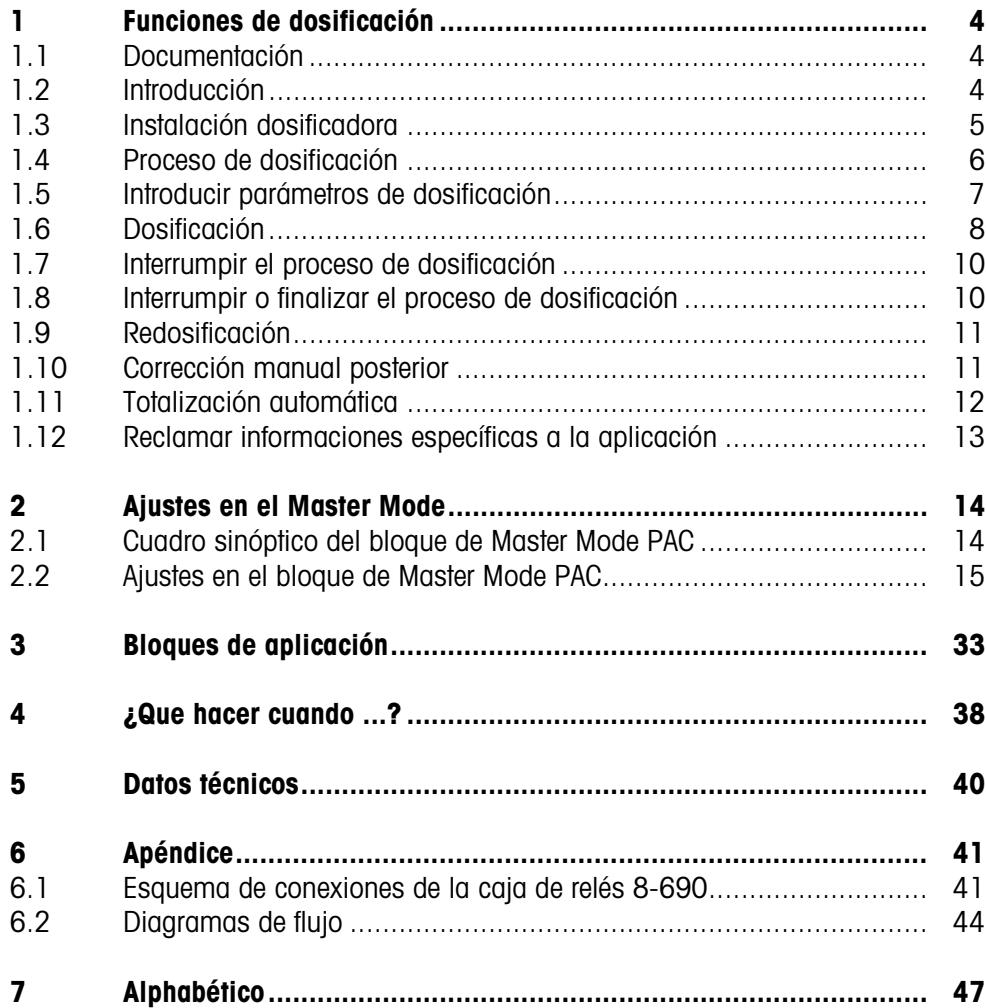

# <span id="page-3-1"></span><span id="page-3-0"></span>**1 Funciones de dosificación**

# **1.1 Documentación**

<span id="page-3-4"></span>Junto con el terminal de pesada IND690-... ha recibido un CD conteniendo toda la documentación del sistema de pesada IND690.

Estas instrucciones de manejo describen el manejo y la configuración del software de aplicación IND690-Fill.

La información básica para trabajar con el terminal de pesada IND690-... puede verla en las instrucciones de manejo del IND690-Base.

# <span id="page-3-2"></span>**1.2 Introducción**

<span id="page-3-5"></span>Con el IND690-Fill puede dosificar productos a pesar líquidos, pastosos, en polvo o granulados, según un peso teórico predeterminado.

A través de las teclas de función, el IND690-Fill facilita las siguientes funciones:

<span id="page-3-3"></span>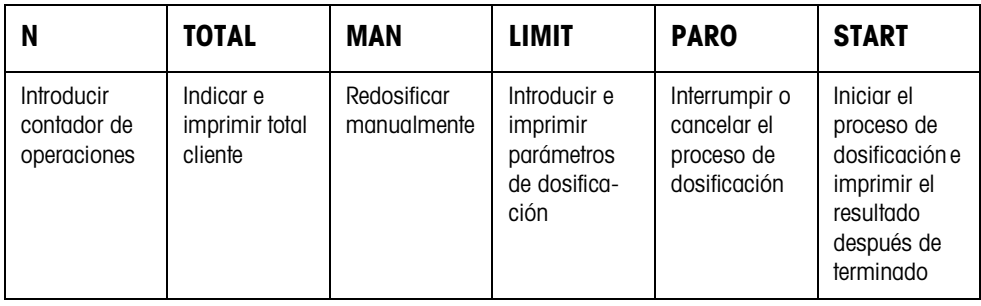

**→** Seleccione la función pulsando la tecla de función.

#### **Ejemplo**

**→** Pulse la tecla N.

Después, introduzca con el teclado el valor inicial y valor final del contador de operaciones.

#### **Nota**

Si en el Master Mode está configurado BLOQ CONTRAS ACT, después de pulsar la tecla N, debe introducir un código personal.

#### **Si las teclas de función están ocupadas de otra manera**

→ Pulse repetidamente las teclas de cursor < o > hasta que aparezca la asignación de tecla de función indicada arriba.

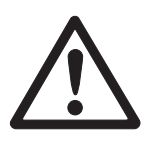

### **ATENCIÓN**

¡Peligro de lesión al pulsar teclas que arrancan y paran la instalación dosificadora o que controlan las válvulas!

→ Antes de pulsar estas teclas, asegurar de que no se halle nadie en la zona de partes movibles del equipo.

# **1.3 Instalación dosificadora**

<span id="page-4-3"></span>El producto de dosificación se abastece automáticamente hasta el valor teórico predeterminado, a través de válvulas dosificadoras o canales de material a granel, regulados con flujo grosero y flujo fino.

<span id="page-4-0"></span>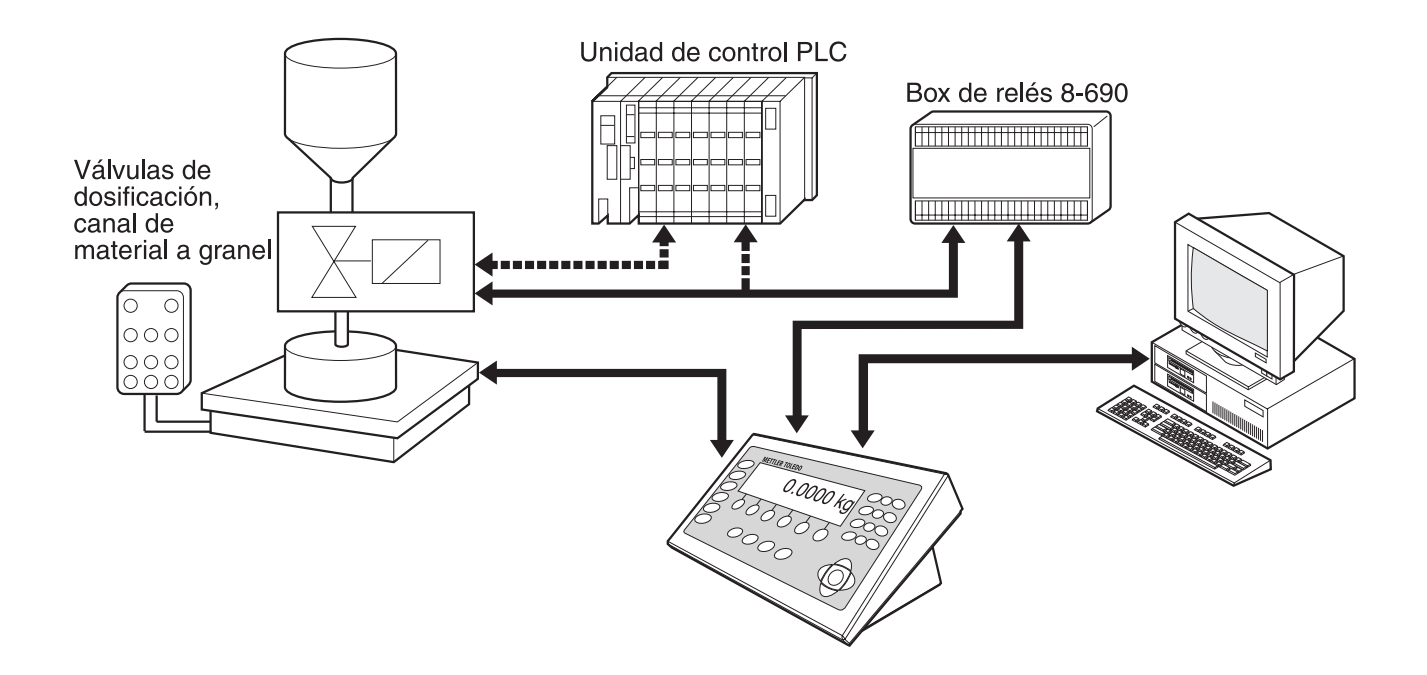

Las señales de mando para las válvulas dosificadoras se transmiten a la caja de relés 8-690, a través del interface RS485-690. La caja de relés 8-690 controla la instalación dosificadora, directamente, o a través de una unidad adicional externa (PLC). Si en la plataforma de pesada hay carga de más o carga de menos, se cierran inmediatamente todas las válvulas.

<span id="page-4-1"></span>Pueden conectarse máximo 2 caja de relés 8-690. Con una segunda caja de relés es posible controlar una instalación dosificadora con llenado bajo superficie ("control de tobera"), sin necesidad de un PLC. El IND690-Fill desempeña la función de una unidad de mando con el movimiento de una tobera dosifcadora, o la conexión de una bandeja de goteo, y emite señales para el arrastre de tobera, la gasificación previa y la gasificación posterior.

<span id="page-4-2"></span>El IND690-Fill puede controlarse a distancia, mediante "dedos electrónicos". Estos dedos electrónicos accionan diversas teclas, a través del interface en el terminal, ver sección [3.](#page-32-1)

Como alternativa a la caja de relés 8-690, la instalación de dosificación puede también controlarse a través del interface 4 I/O-690 y caja de relés 4-690, o a través del ARM100.

Preste por favor atención, de que la exactitud de el resultado y la velocidad de la dosificación dependen no sólo de la balanza, sino también de las otras partes de la instalación, en particular del dispositivo de dosificación mismo (válvulas, canales vertederos, ...). Sólo la coordinación óptima de todos los componentes permite los mejores resultados de la dosificación.

# <span id="page-5-0"></span>**1.4 Proceso de dosificación**

La dosificación se desarrolla en 5 pasos consecutivos:

- **Autotara** Tara automática del recipiente e inicio de dosificación
- **Flujo grosero** Dosificación con flujo grosero hasta el punto de conmutación flujo grosero/fino (Limit 1)
- **Alim fina** Dosificación con flujo fino hasta el punto de conmutación del flujo fino (Limit 2)
- **Reflujo** Refluido del flujo fino por encima de Limit 2
- **Redosificación** Si al final de dosificación, el valor de peso no está dentro de la tolerancia del valor teórico, redosificación automática o manual hasta el valor teórico

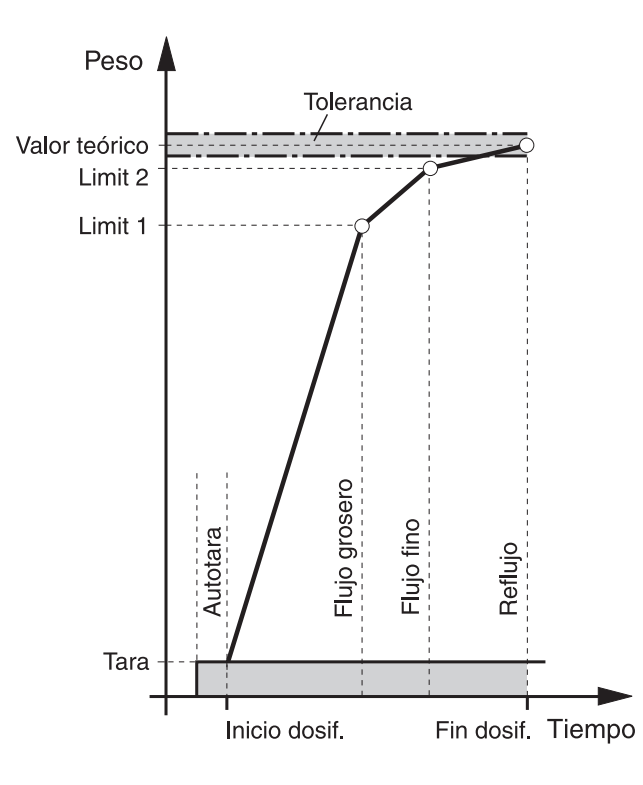

<span id="page-5-2"></span>Si no se ha introducido ningún Limit, el IND690-Fill determina automáticamente Limit 1 y Limit 2 en un modo aprendizaje, ver página [20.](#page-19-0) El valor teórico se obtiene luego exactamente en la primera dosificación.

A fin de optimizar el proceso de dosificación, Limit 2 se vuelve a regular automáticamente en el siguiente proceso de dosificación con el mismo componente, ver bloque CORRECCIÓN DOSIF. en página [16.](#page-15-0)

<span id="page-5-1"></span>Si el recipiente está llenado de menos, dependiendo de los ajustes, en el Master Mode se puede redosificar manual o automáticamente.

# **1.5 Introducir parámetros de dosificación**

<span id="page-6-0"></span>**Introducción numérica** 1. Pulsar la tecla LÍM.

- <span id="page-6-2"></span>
- 2. Introducir el peso teórico y confirmar con ENTER.
- 3. Predeterminar los limites: Introducir LIMIT 1 y LIMIT 2 y confirmar con ENTER. Para determinar los limites automáticamente, pulsar ENTER sin ninguna introducción.
- 4. Predetermina tolerancia: Introducir TOL y confirmar con ENTER.
- 5. Si se debe trabajar con control de tara, predeterminar los valores de tara TMÍN y TMÁX y confirmar con ENTER.

#### **Notas**

- Con las teclas de cursor < o > puede seleccionar la unidad de peso para la introducción de los Limits.
- Con la tecla CLEAR se puede corregir la introducción por caracteres.
- Si en el Master Mode se ha ajustado MODO APREN INACT, **deben** predeterminarse Limit 1 y Limit 2, si además está activado el 3er. punto de desconexión (véase sección [2.2.5\)](#page-29-0) , también Límite 0.
- Si en el Master Mode está configurado BLOQ CONTRAS ACT, después de pulsar la tecla LÍM, debe introducir un código personal.
- Si en el Master Mode está configurado SAL ANALÓG ACT, **deben** predeterminarse la carga de flujo previo (con el 3er. punto de desconexión activado), la carga de flujo grosero y la carga de flujo fino.
- <span id="page-6-1"></span>• Pulse la tecla LÍM para indicar o corregir parámetros de dosificación en el estado LISTO PARA DOSIFICAR. Aquí no puede cambiar el peso teórico.
- **Tomar valores fijos** 1. Introducir el número de memoria de valor teórico fijo: 1 … 999.
	- 2. Pulsar la tecla LÍM.

#### **Nota**

Si en el Master Mode está configurado BLOQ CONTRAS ACT, después de pulsar la tecla LÍM, debe introducir un código personal.

# <span id="page-7-0"></span>**1.6 Dosificación**

<span id="page-7-2"></span>El tipo de dosificación depende de la aplicación, configurada en el Master Mode:

- ARRIB NIVEL: Dosificación por encima de sobre superficie (sin lanza dosificadora)
- DEBAJO NIVEL: Lanza dosificadora por debajo de la superficie de dosificación El proceso de llenado se inicia únicamente cuando la lanza dosificadora es detectada en la posición correcta, es decir, la señal de entrada TOBERA ABAJO debe estar presente.
- TOBERA POR ORIFICIO: Lanza dosificadora por debajo del orificio El proceso de llenado se inicia únicamente cuando la lanza dosificadora es detectada en la posición correcta, es decir, la señal de entrada TOBERA CENTRO debe estar presente.

#### **Notas**

- Para la aplicación DEBAJO NIVEL/BAJO TOBERA POR ORIFICIO CON CONTROL DE TOBERA deben estar conectadas dos caja de relés 8-690.
- Durante el proceso de llenado debe estar presente una de las señales TOBERA ABAJO / CENTRO / ARRIBA. En caso contrario aparece el mensaje de error VARIAS ENTRADAS ON, o ESPERANDO ENTRADA. El proceso de llenado se continúa realizando sólo cuando está presente una de estas señales.
- Un nuevo proceso de llenado puede iniciarse, sólo si previamente se ha detectado la señal de entrada TOBERA ARRIBA.
- <span id="page-7-3"></span><span id="page-7-1"></span>• Diagramas de flujo de cada aplicación, ver sección [6.2](#page-43-1).

#### **1.6.1 Indicación del estado de dosificación**

El indicador visualiza el estado de dosificación a través de textos y un código de 3 dígitos, p.ej.:

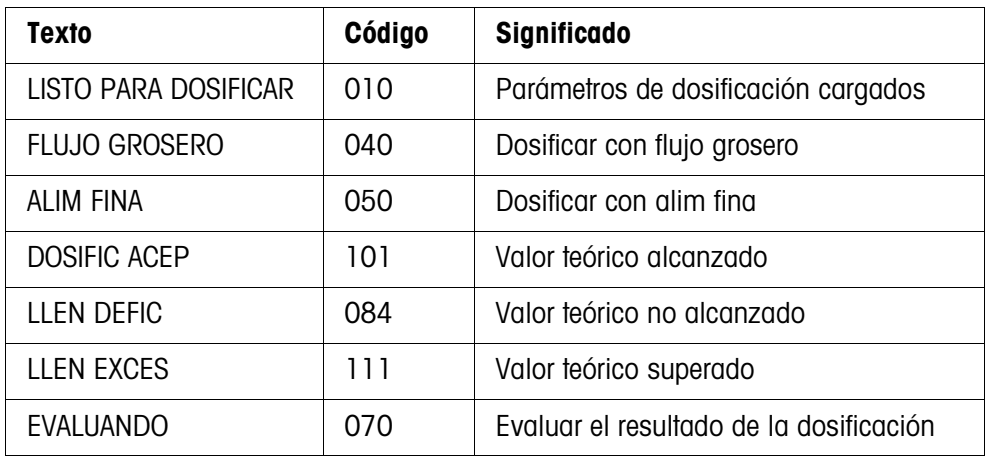

#### **Notas**

- Los estados de la dosificación están listados en el bloque de aplicación 361, ver sección [3](#page-32-1).
- Si en el Master Mode está configurado INDICADOR ESTADO CON DELTATRAC, el indicador visualiza además el DeltaTrac como ayuda de pesada analógica.

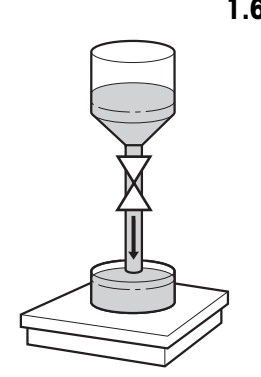

#### **1.6.2 Entrada de dosificación**

En la entrada de dosificación se dosifica de un depósito de reserva al recipiente de envase en la plataforma de pesada.

- 1. Introducir parámetro de dosificación, ver sección [1.5.](#page-6-0) El indicador visualiza LISTO PARA DOSIFICAR.
- 2. Colocar recipientes de envase vacíos en la plataforma de pesada.
- 3. Pulsar la tecla INIC.

El indicador visualiza: valor de peso, estado de dosificación y DeltaTrac. Una vez finalizado el proceso de dosificación, el indicador visualiza, si el valor de peso está dentro de los limits de tolerancia (DOSIFIC ACEP) o fuera de ellos (LLEN EXCES, LLEN DEFIC).

Se imprime el resultado de dosificación.

4. Descargar plataforma de pesada. Si en el Master Mode está configurado CONFIRMAC ACT, se confirma el proceso de dosificación y el indicador visualiza LISTO PARA DOSIFICAR.

#### **1.6.3 Salida de dosificación**

En la salida de dosificación se dosifica al recipiente de envase de un depósito de reserva en la plataforma de pesada.

1. Parámetros de dosificación, ver sección [1.5](#page-6-0).

El indicador visualiza LISTO PARA DOSIFICAR.

- 2. Colocar el depósito de reserva en la plataforma de pesada.
- 3. Pulsar la tecla INIC.

El indicador visualiza: valor de peso con signo negativo, estado de dosificación y DeltaTrac.

Una vez concluido el proceso de dosificación, el indicador visualiza si el valor de peso está dentro de los limits de tolerancia (DOSIFIC ACEP) o fuera de ellos (LLEN EXCES, LLEN DEFIC).

Se imprime el resultado de dosificación.

4. Confirmar el proceso de dosificación. Si en el Master Mode se ha configurado CONFIRMAC ACT, el indicador visualiza LISTO PARA DOSIFICAR. Con CONFIRMAC INAC, el siguiente proceso de dosificación se inicia automáticamente.

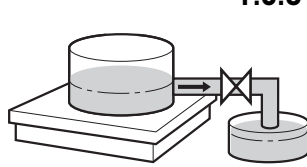

# **1.7 Interrumpir el proceso de dosificación**

<span id="page-9-0"></span>**Recipientes iguales** 1. Pulsar la tecla PARO. Se interrumpe el proceso de dosificación.

2. Para continuar el proceso de dosificación, pulsar la tecla INIC.

**Recipientes nuevos** 1. Pulsar la tecla PARO dos veces. Se interrumpe el proceso de dosificación.

- 2. Colocar el nuevo recipiente en la plataforma de pesada.
- 3. Si en el Master Mode está configurado TOTALIZAC ACT, el total se puede visualizar con la TEC SUM.
- 4. Para continuar el proceso de dosificación, pulsar la tecla INIC.

# **1.8 Interrumpir o finalizar el proceso de dosificación**

<span id="page-9-1"></span>**Pulsando tecla en el terminal de pesada**

- **→** Pulsar la tecla PARA dos veces. El proceso de dosificación se interrumpe, o finaliza con el proceso de dosificación concluido.
- **A través de señal externa** → Interrumpir el proceso de dosificación a través de un impulso en la entrada IN 7 de la primera caja de relés 8-690. El IND690-Fill está después en estado LISTO PARA DOSIFICAR (010).

#### **Nota**

Si en el Master Mode está configurado TOTALIZAC ACT, CORREGIR DOSIFICAC, puede tomar para el total los procesos de dosificación interrumpidos, pulsando la TEC SUM con el indicador CONTIN CON INICIO.

# <span id="page-10-0"></span>**1.9 Redosificación**

<span id="page-10-4"></span>Si p.ej. el valor de peso no es estable por corto tiempo, el flujo fino se desactiva mucho antes y el valor de peso actual (valor real) está por debajo del valor teórico. En la redosificación, el flujo fino se abre a intervalos tanto tiempo, hasta haber alcanzado el valor teórico. Se redosifica automática o manualmente, conforme a lo configurado en el Master Mode, ver sección [2.2.](#page-14-1)

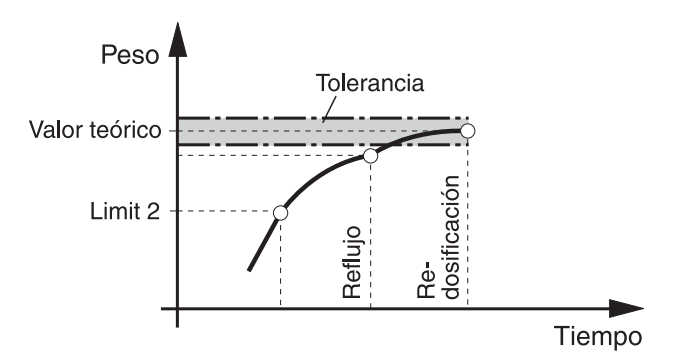

#### **Redosificación manual**

#### **Requisito**

En el Master Mode está configurado REDOSIFICAC MANUAL.

**→** La carga de flujo fino se conecta por pulsos, todo el tiempo que se mantiene pulsada la tecla y hasta alcanzar el valor teórico.

# <span id="page-10-1"></span>**1.10 Corrección manual posterior**

<span id="page-10-3"></span><span id="page-10-2"></span>Si en el Master Mode está configurado CORREC MAN ACTIVA, después de la comparación valor actual/valor teórico, el indicador visualiza CORRECCIÓN MANUAL, cuando el peso final actual está fuera de los limits de tolerancia.

**→** Corrección manual posterior y confirmar corrección con la tecla INIC.

# <span id="page-11-0"></span>**1.11 Totalización automática**

<span id="page-11-2"></span><span id="page-11-1"></span>Para totalizar procesos de dosificación automáticamente con productos de dosificación iguales, puede predeterminar un contador de operaciones, que determine el número de los procesos de dosificación. La instalación dosificadora se para automáticamente, cuando el contador de operaciones llega a su valor final.

### **Requisito**

En el Master Mode está configurado TOTALIZAC ACT.

- 1. Para asignar el contador de operaciones:
	- Pulsar la tecla N.
	- Introducir el valor inicial del contador de operaciones y confirmar con ENTER.
	- Introducir el valor final del contador de operaciones y confirmar con ENTER.
- 2. Ejecutar el primer proceso de dosificación, ver sección [1.6.](#page-7-0)
- 3. Descargar la plataforma de pesada.
- 4. Ejecutar otros procesos de dosificación, ver paso 2. La instalación dosificadora se para automáticamente, cuando el contador de operaciones llega a su valor final.
- 5. Para visualizar e imprimir el total cliente, pulsar la secuencia de teclas TOTAL, ENTER.
- 6. Repetir los pasos 1 a 3, para llevar a cabo otros procesos de dosificación con el mismo producto de dosificación, p.ej. después de llenar el depósito de reserva. Prestar para ello atención, de que esté corriendo el contador de operaciones. – o –

Para ejecutar procesos de dosificación o finalizar la totalización con otro producto de dosificación, pulsar la secuencia de teclas TOTAL, CLEAR.

#### **Notas**

- Si en el Master Mode está configurado TOTALIZAC ACT, CORR. DOSIFICA-CIONES, puede tomar para el total cliente procesos de dosificación interrumpidos, sólo cuando pulsa la TEC SUM con el indicador CONTIN CON INICIO.
- Si en el Master Mode está configurado BLOQ CONTRAS ACT, deberá introducir un código personal, después de pulsar las teclas TOTAL y N.

# <span id="page-12-0"></span>**1.12 Reclamar informaciones específicas a la aplicación**

<span id="page-12-1"></span>Puede reclamar informaciones para la dosificación pulsando las combinaciones de teclas siguientes:

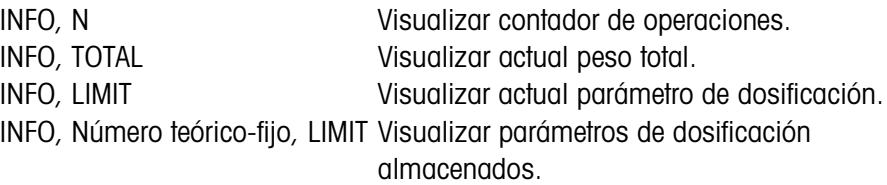

#### **Notas**

- Si se reclaman varias informaciones con una tecla, el indicador cambia después la DURACIÓN INDICACIÓN selezionada. Puede también conmutar entre estas informaciones con la tecla CLEAR.
- Durante el proceso de dosificación (válvulas de dosificación abiertas) no se puede acceder a ninguna información.

# <span id="page-13-1"></span><span id="page-13-0"></span>**2 Ajustes en el Master Mode**

# **2.1 Cuadro sinóptico del bloque de Master Mode PAC**

En este bloque puede introducir los siguientes ajustes de sistema:

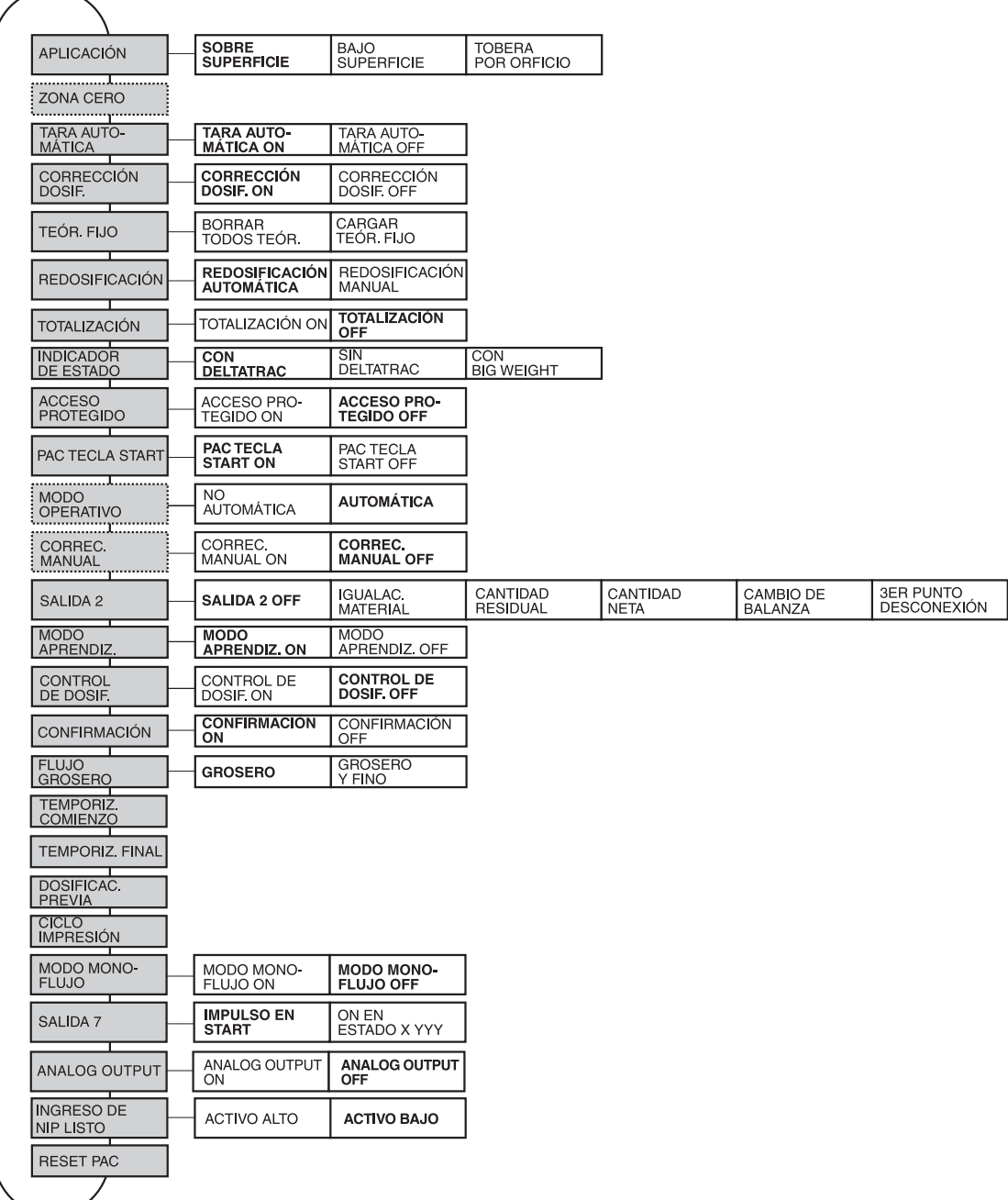

- **Leyenda** Los bloques sobre fondo **gris** se describen a continuación en detalle.
	- Los ajustes de fábrica están impresos en **negrita**.
	- Los bloques, que aparecen sólo bajo determinadas condiciones, están **punteados**.

# <span id="page-14-0"></span>**2.2 Ajustes en el bloque de Master Mode PAC**

#### <span id="page-14-1"></span>**Nota**

El software FillTool permite realizar todos los ajustes del Modo Master con toda comodidad en el ordenador. Consulte a su encargado de ventas METTLER TOLEDO. Véase ejemplos en sección [2.2.6.](#page-30-0)

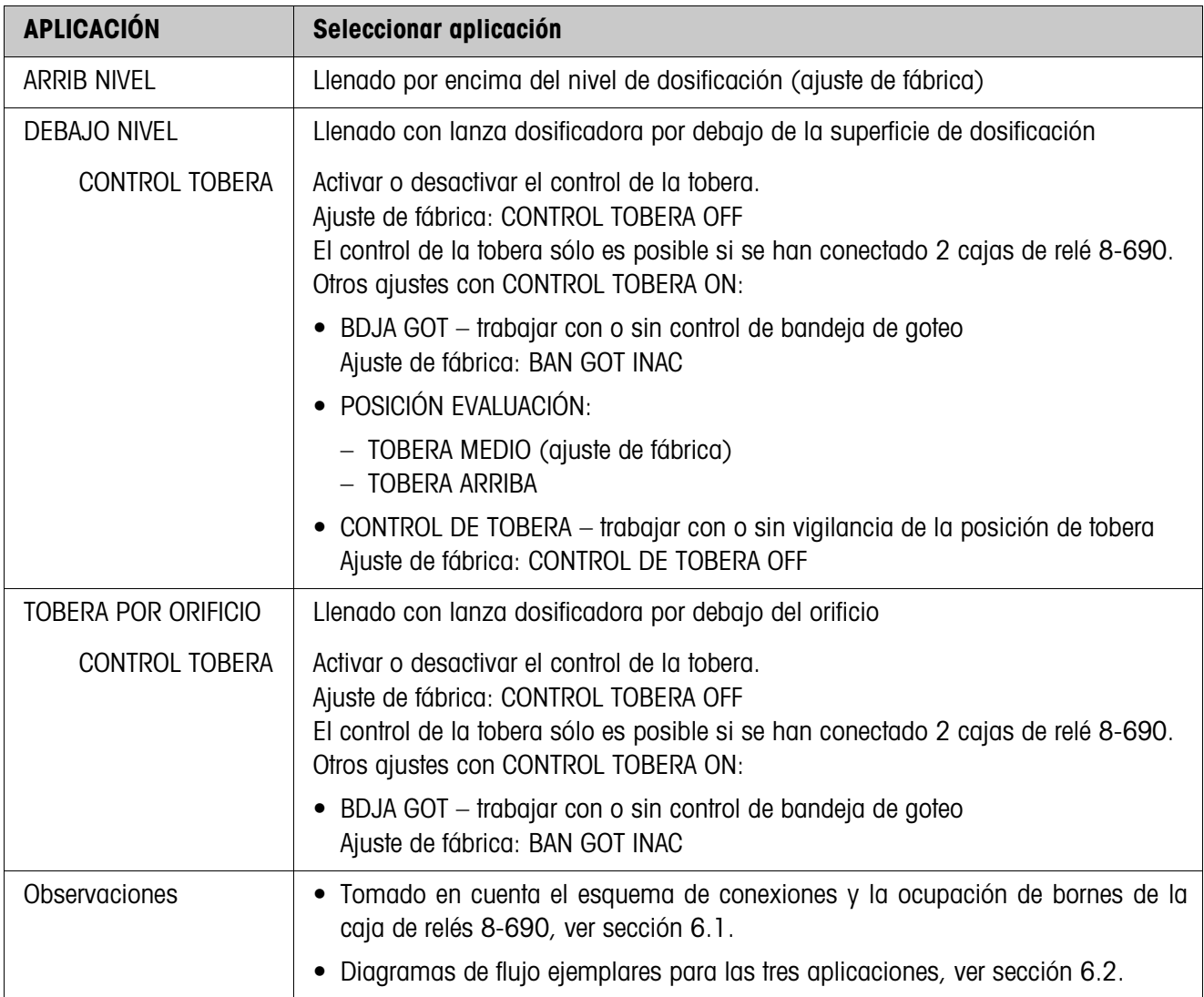

<span id="page-14-2"></span>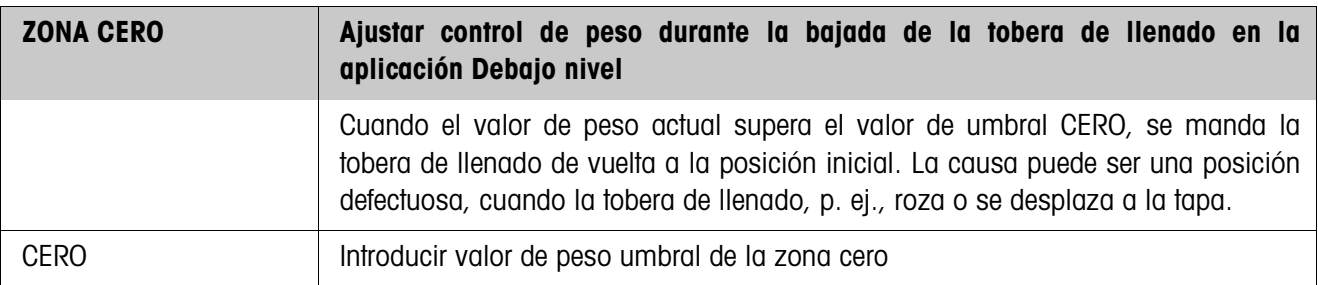

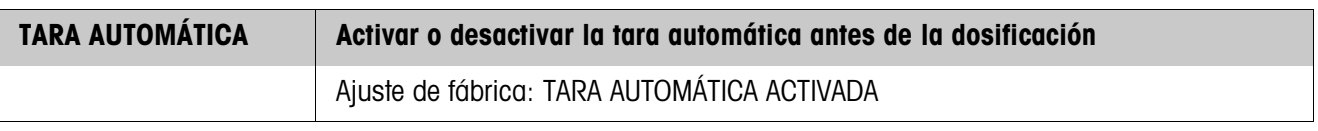

<span id="page-15-1"></span><span id="page-15-0"></span>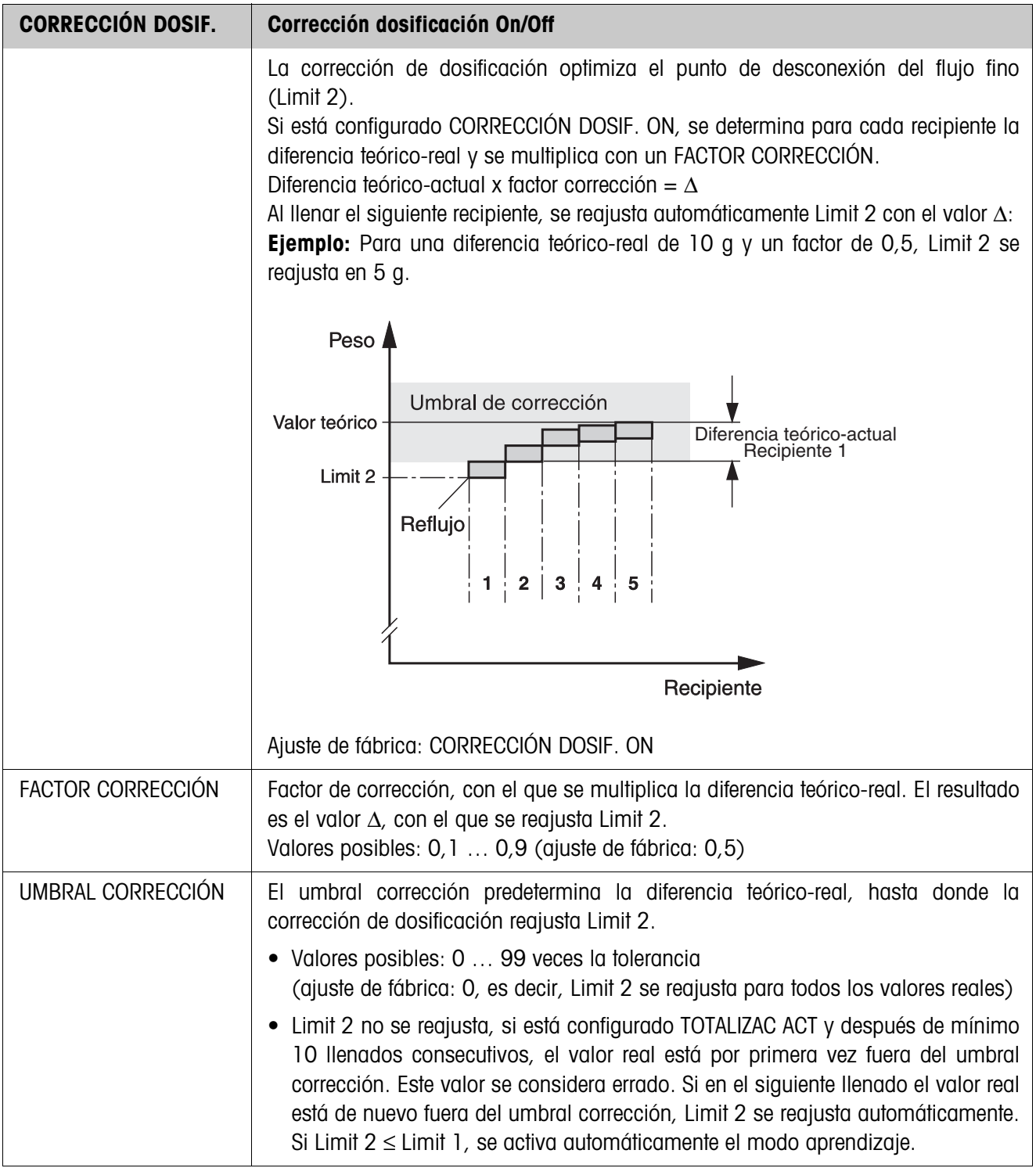

<span id="page-16-0"></span>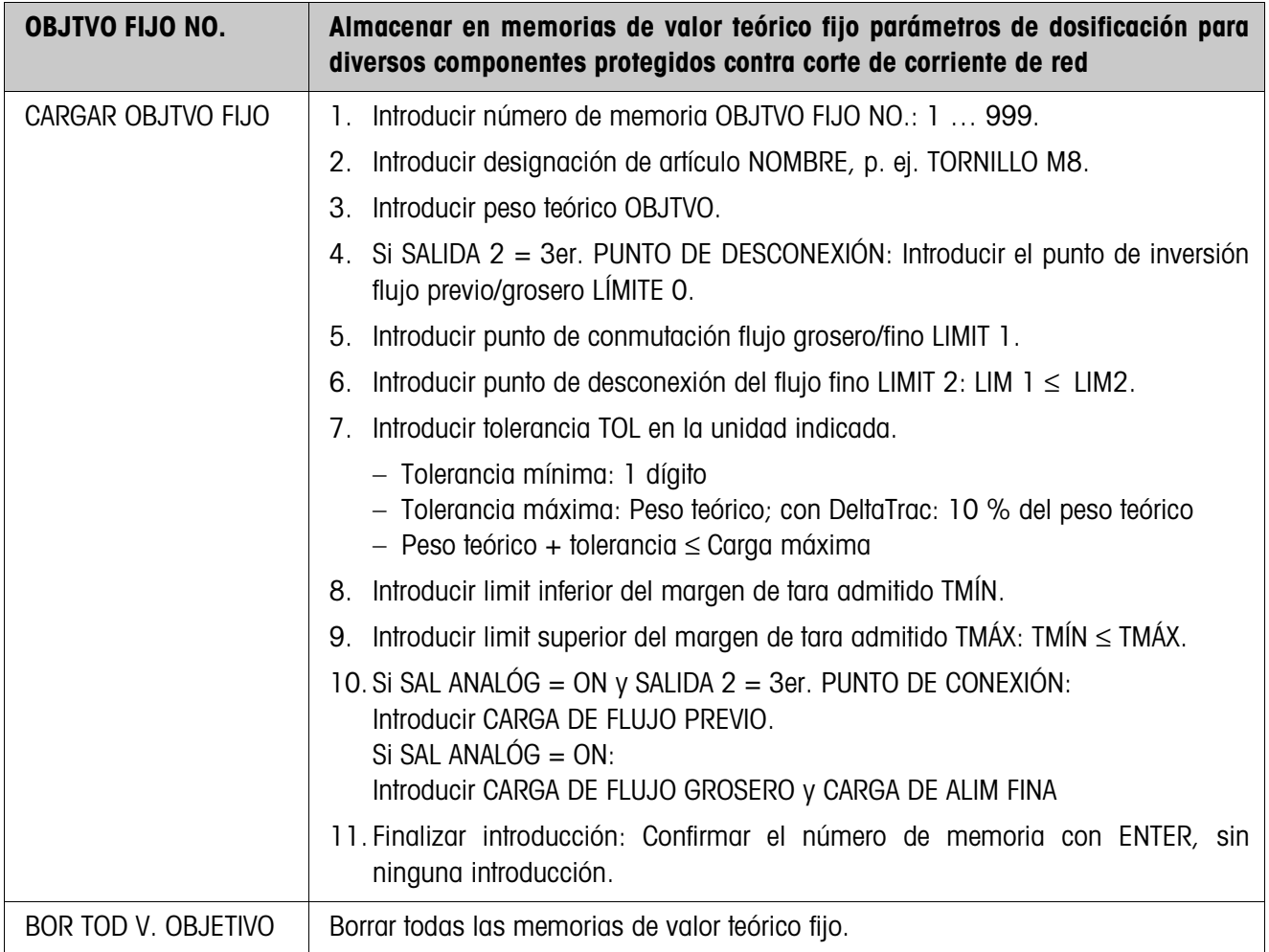

<span id="page-16-1"></span>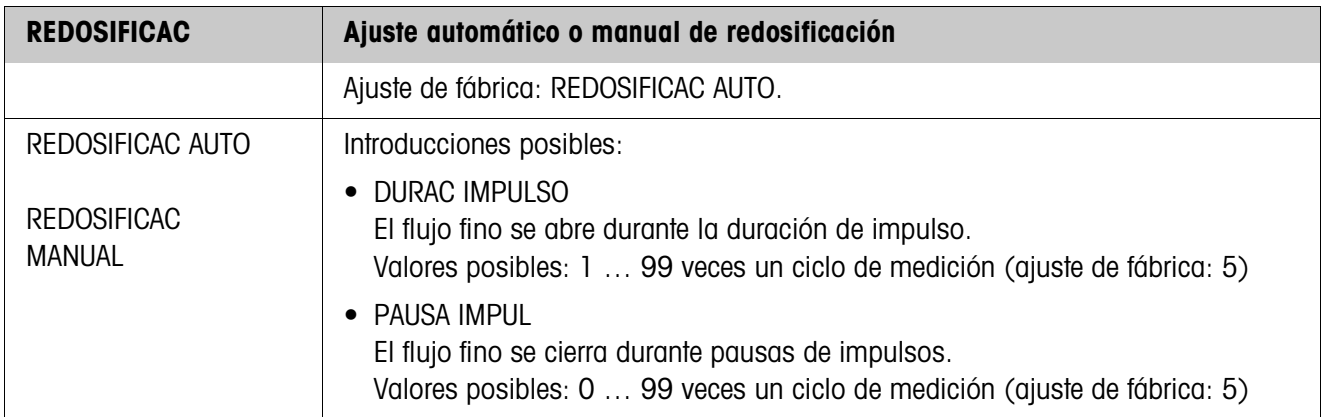

<span id="page-17-3"></span>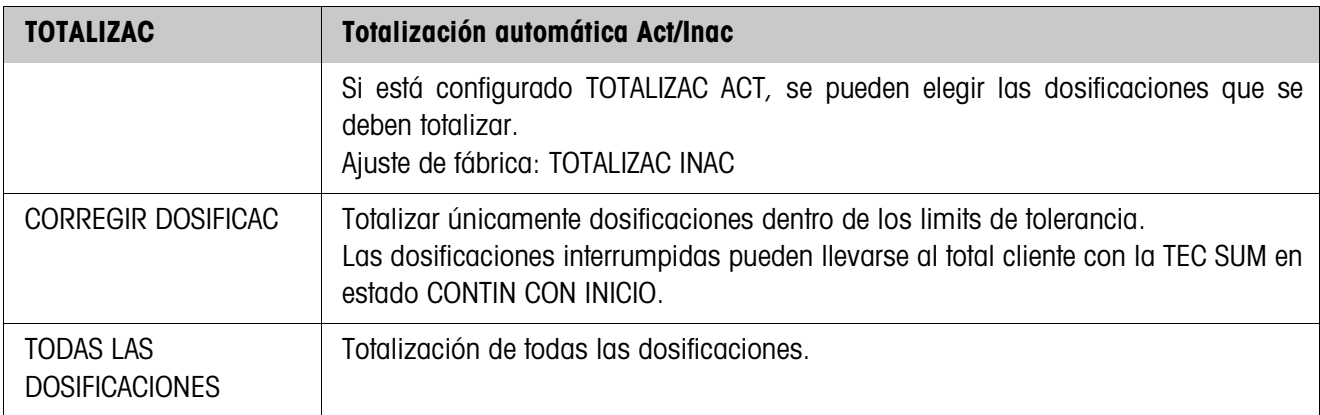

<span id="page-17-1"></span>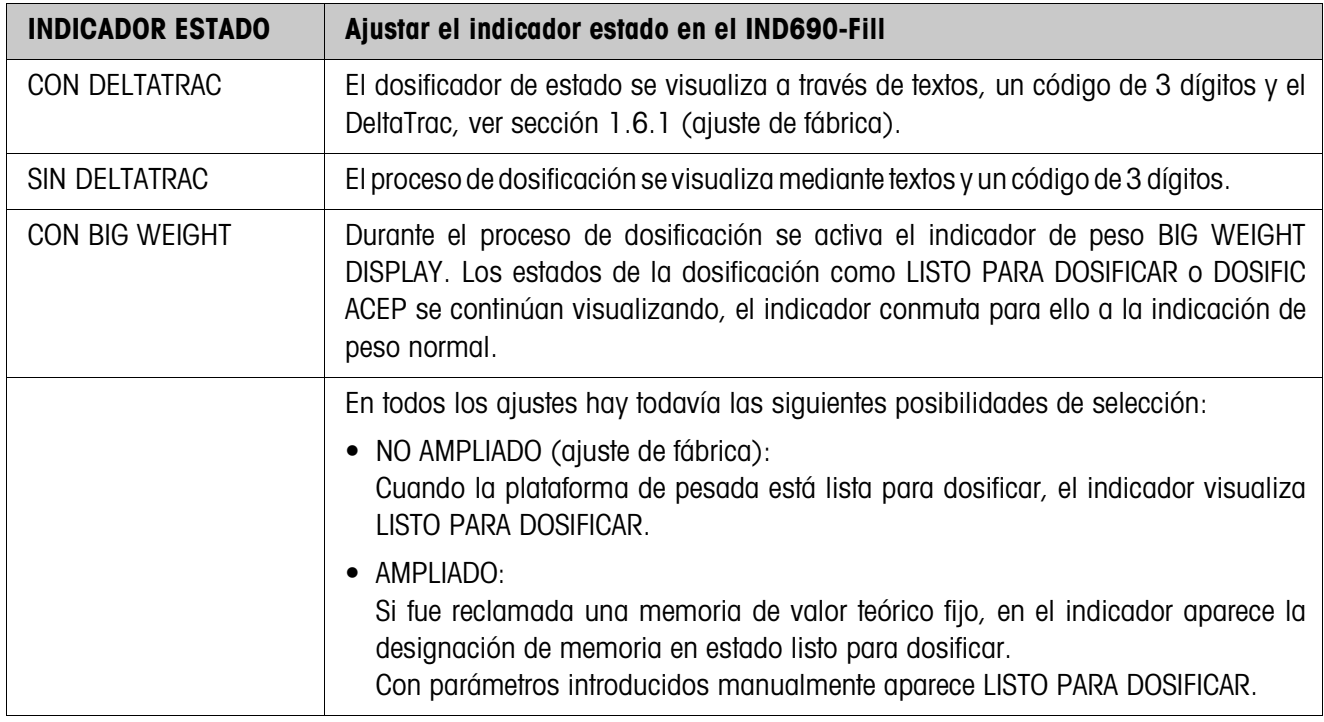

<span id="page-17-2"></span><span id="page-17-0"></span>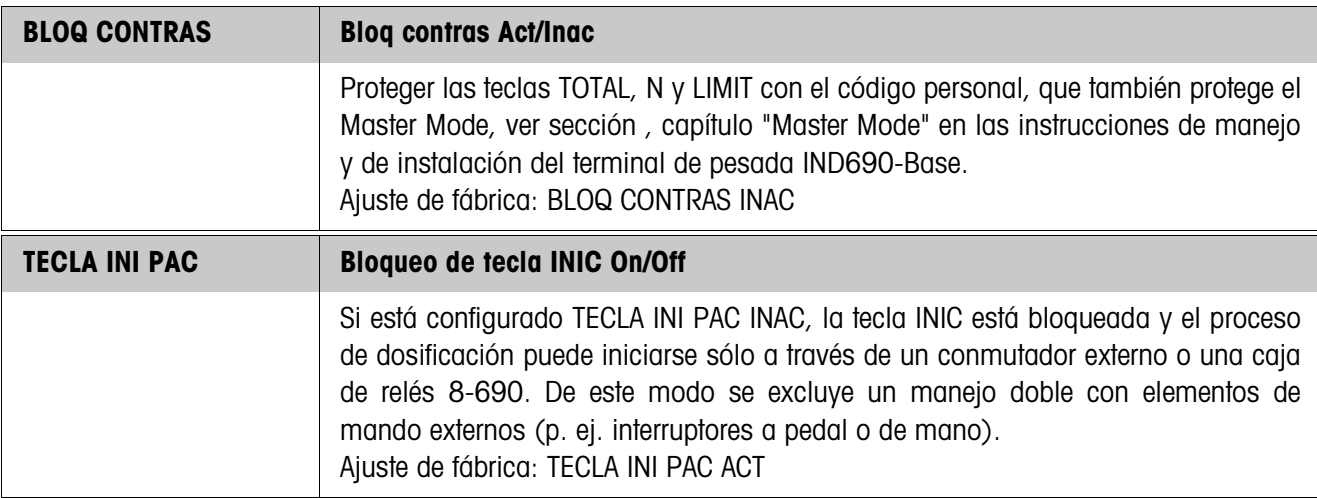

<span id="page-18-5"></span>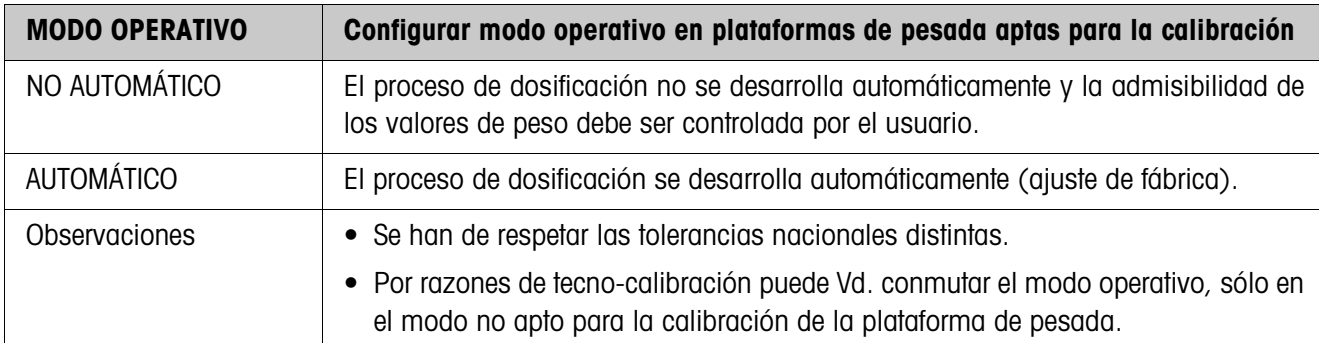

<span id="page-18-3"></span>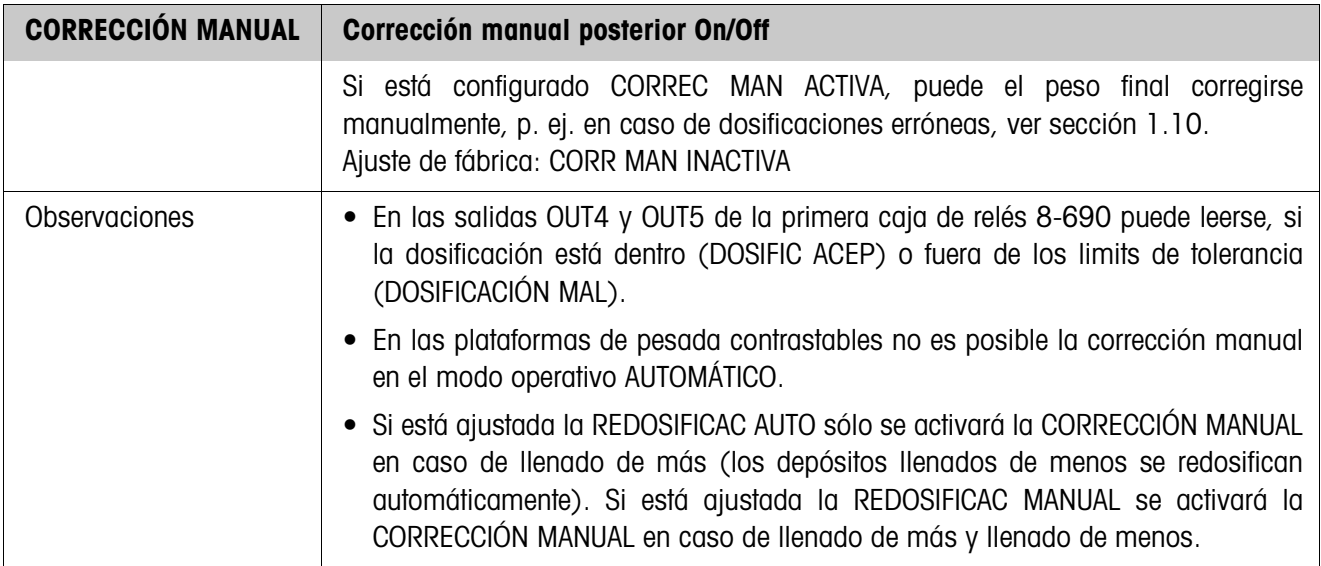

<span id="page-18-6"></span><span id="page-18-4"></span><span id="page-18-2"></span><span id="page-18-1"></span><span id="page-18-0"></span>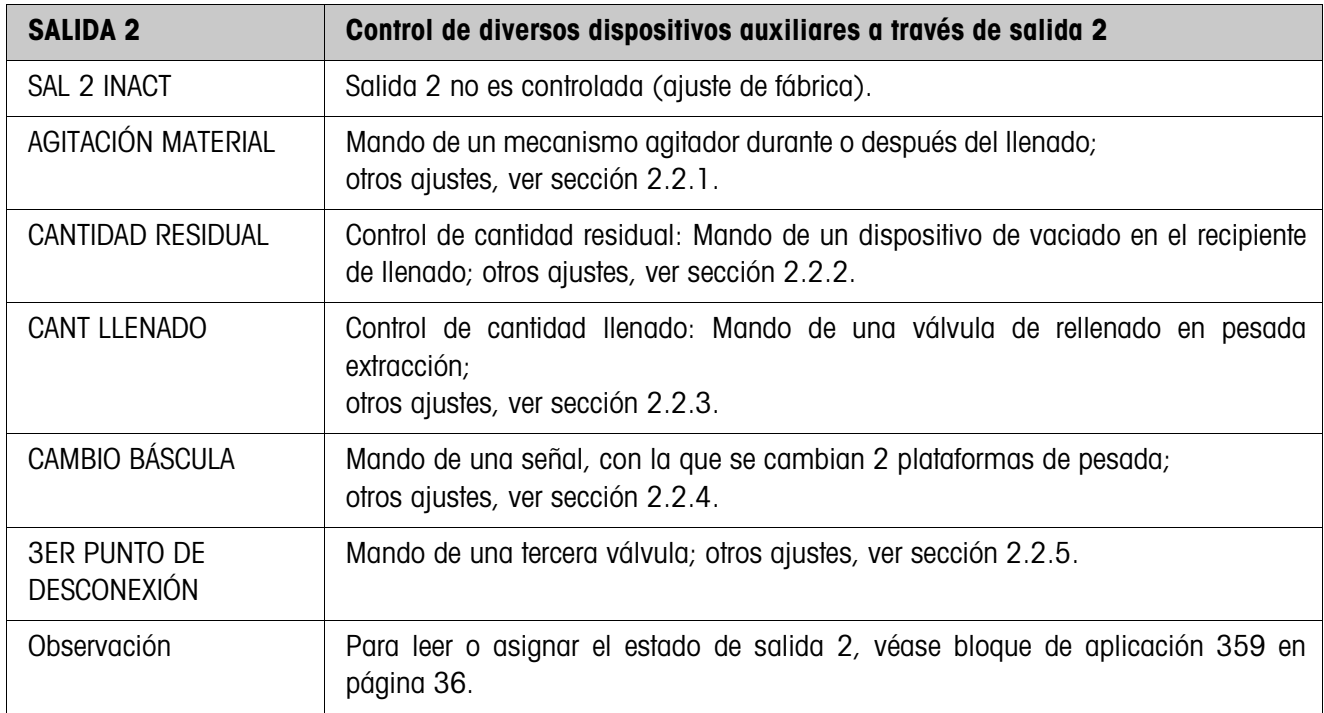

<span id="page-19-1"></span><span id="page-19-0"></span>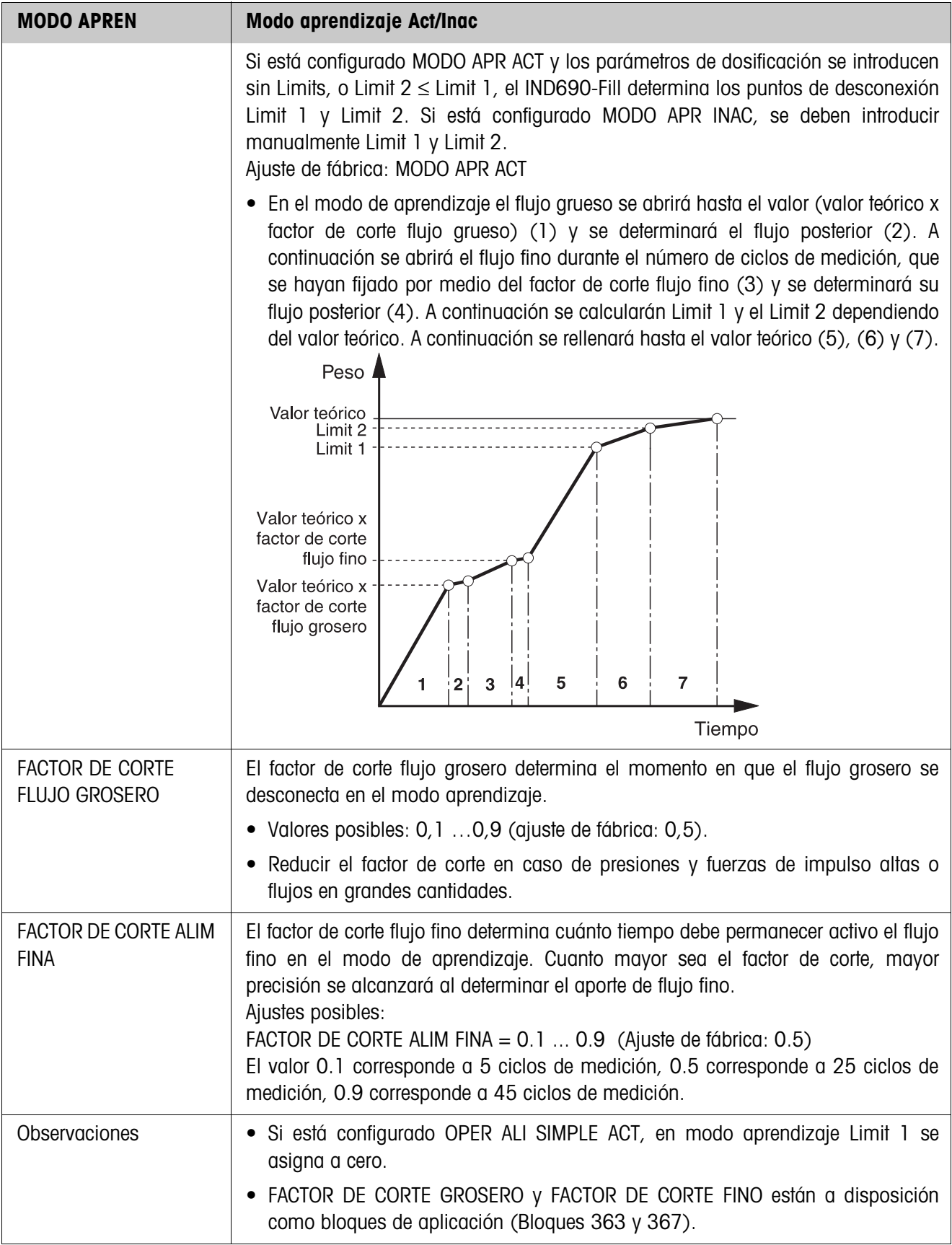

<span id="page-20-0"></span>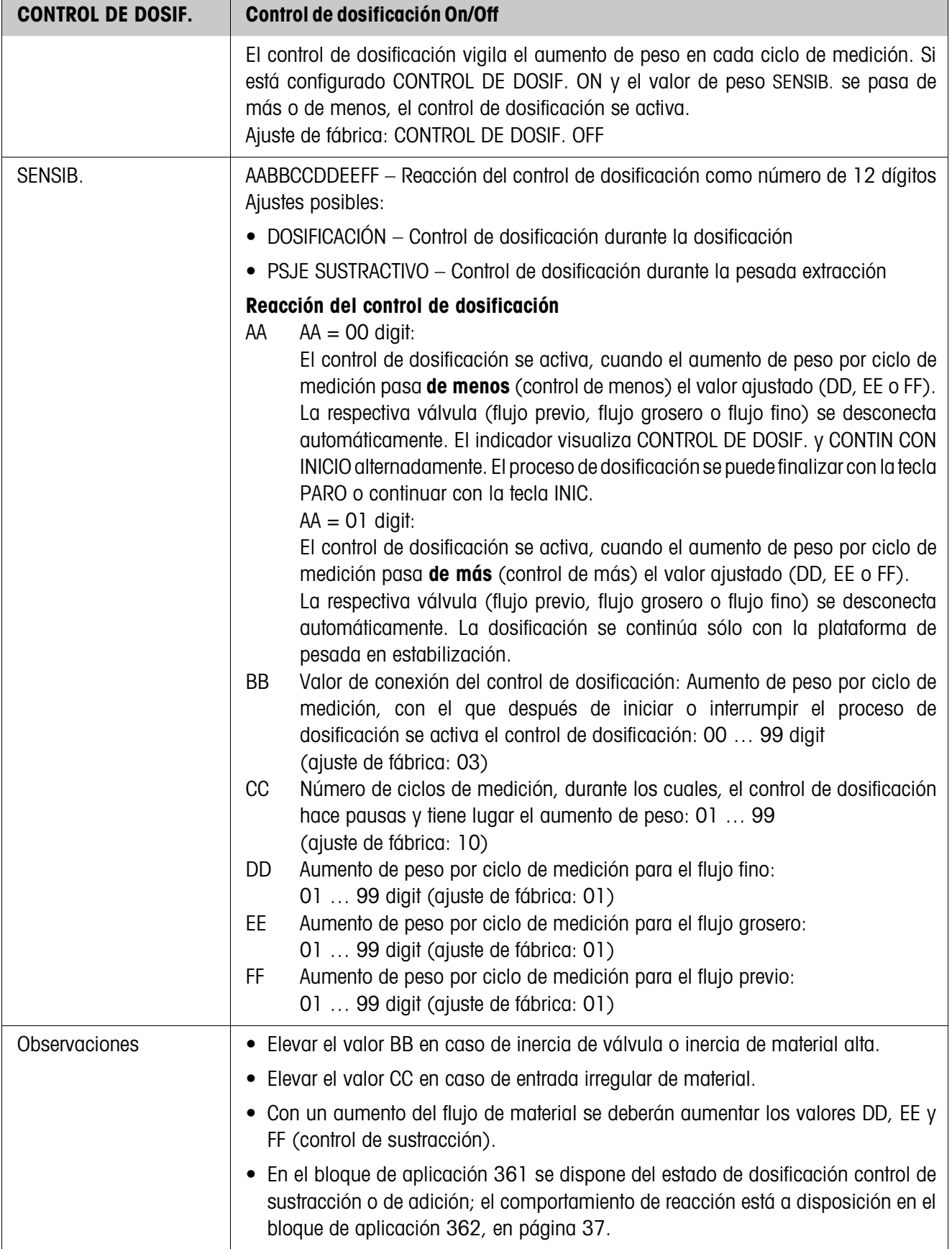

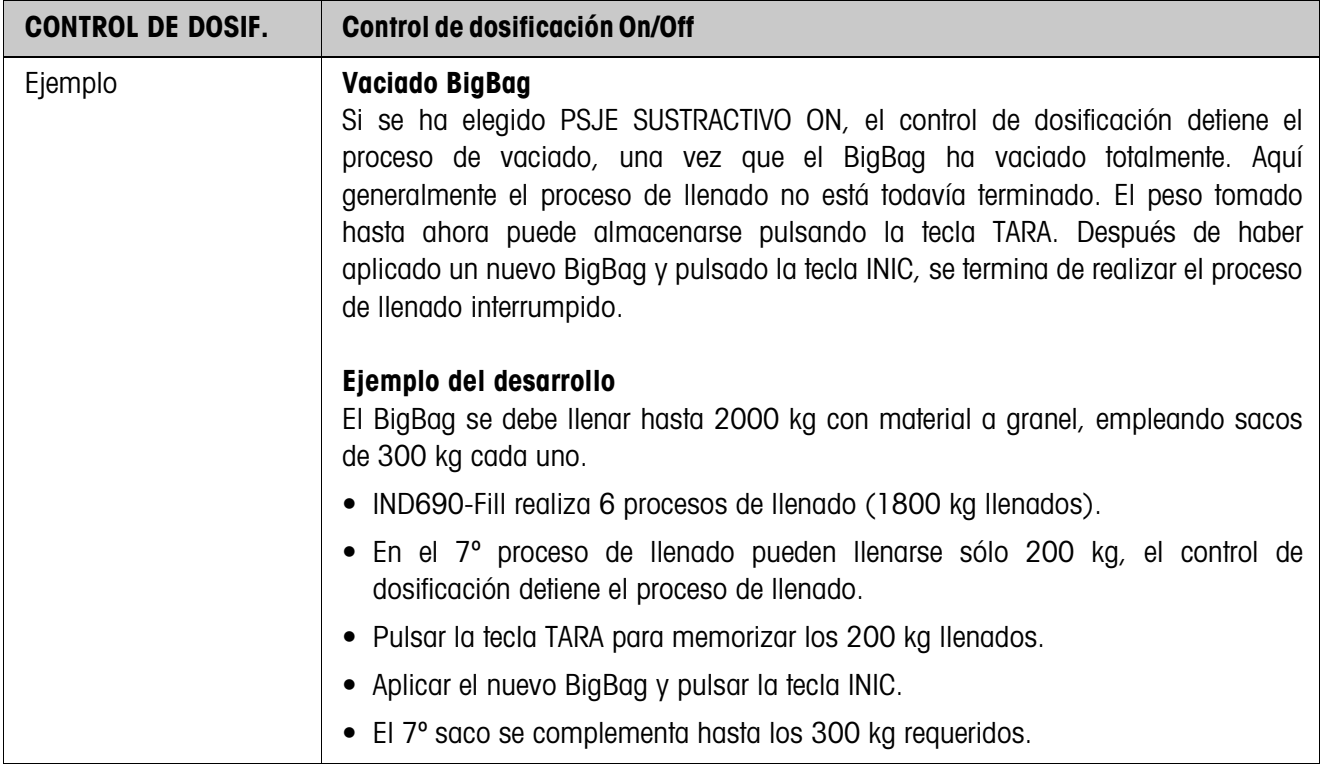

<span id="page-21-0"></span>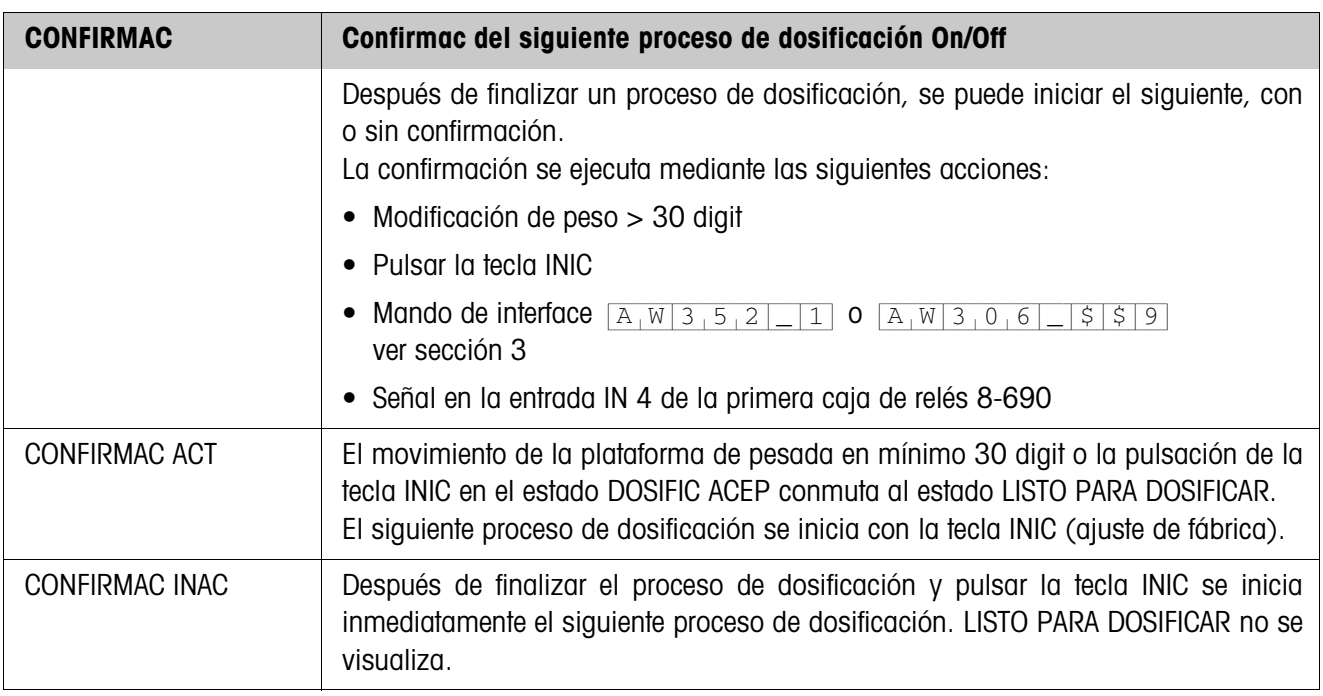

<span id="page-21-1"></span>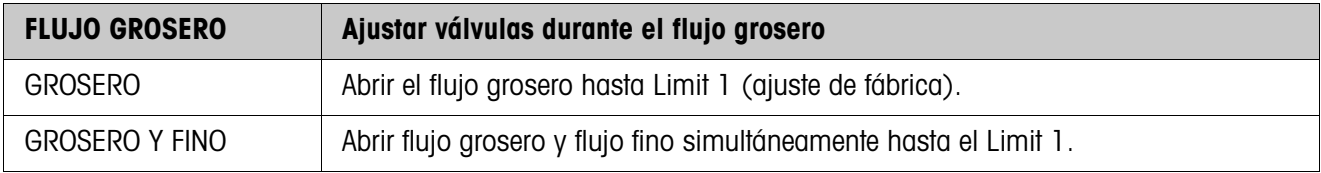

<span id="page-22-1"></span>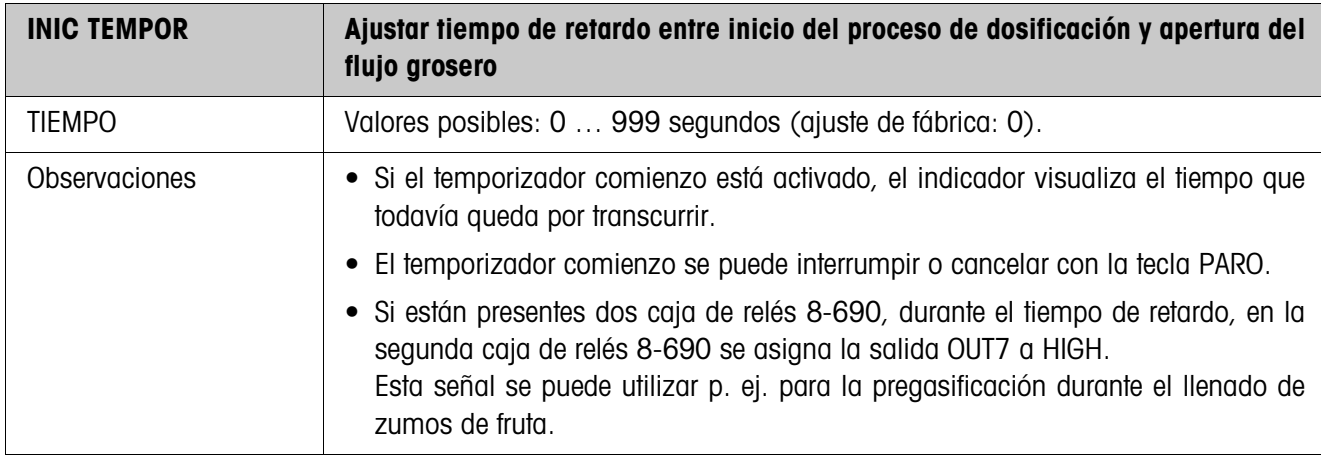

<span id="page-22-2"></span>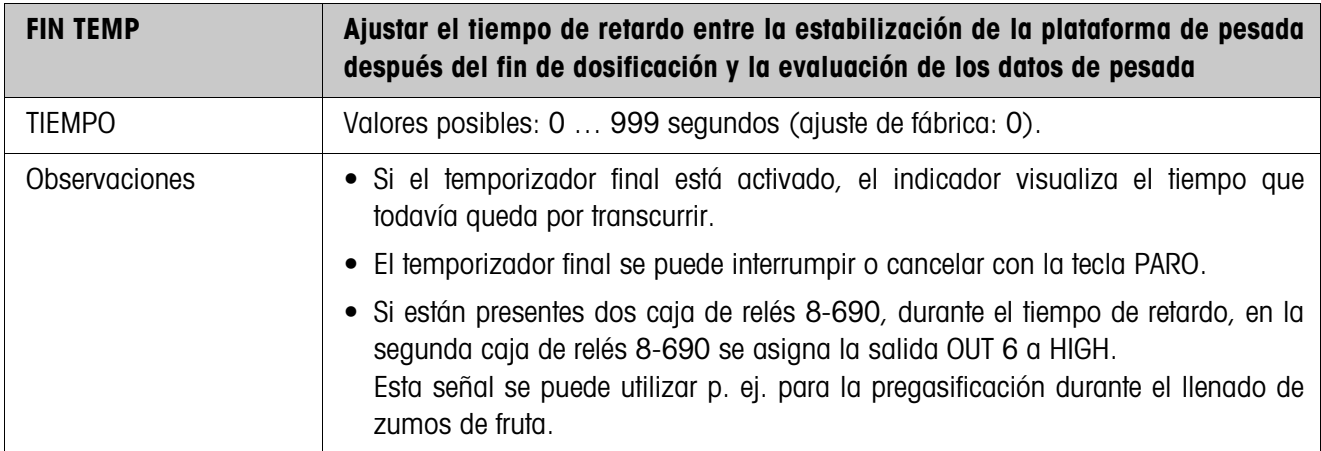

<span id="page-22-0"></span>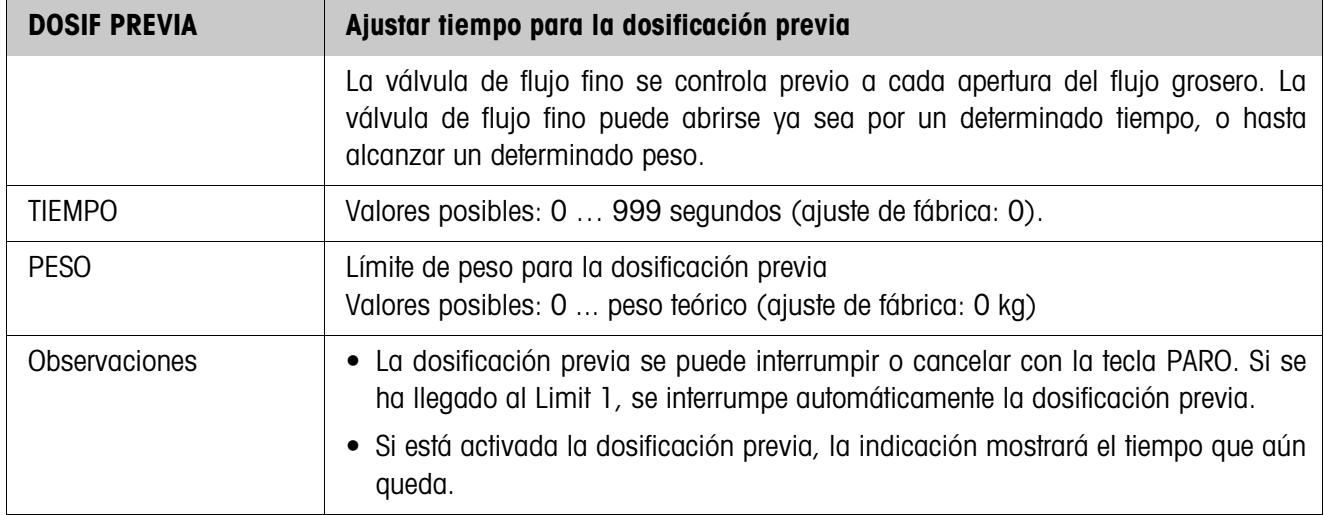

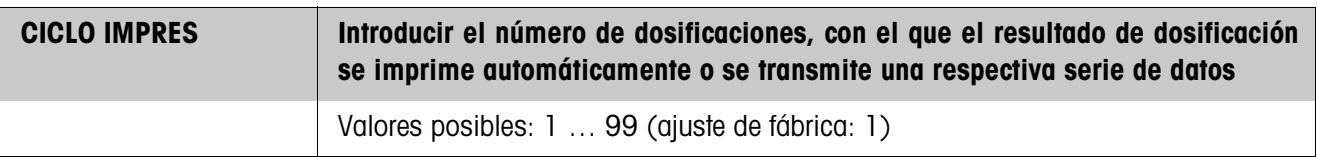

<span id="page-23-0"></span>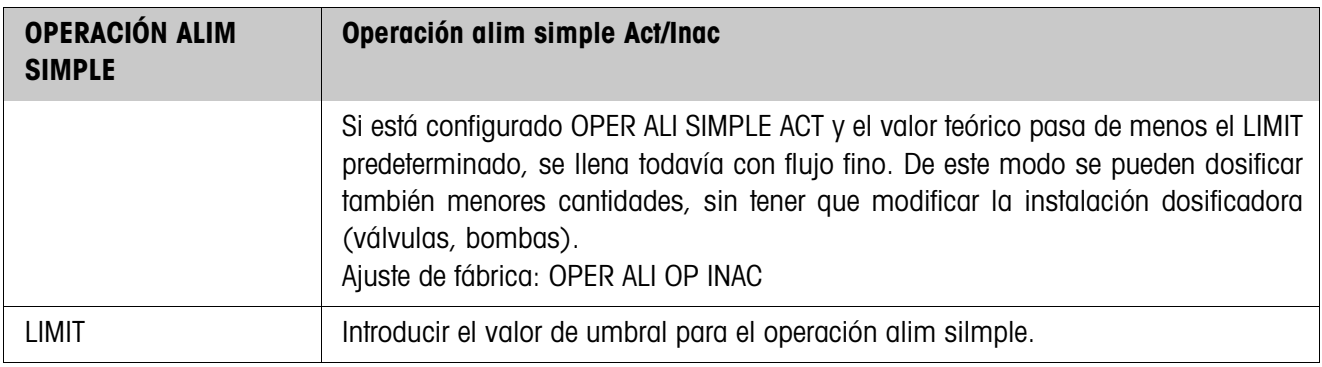

<span id="page-23-1"></span>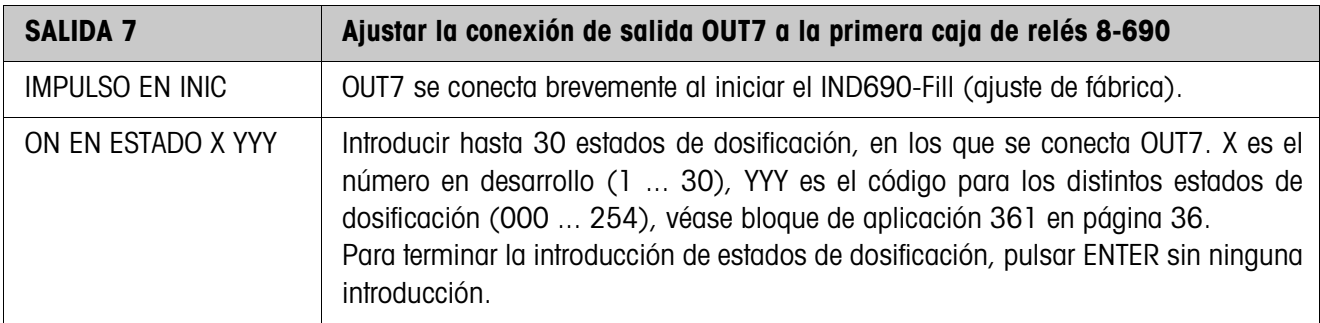

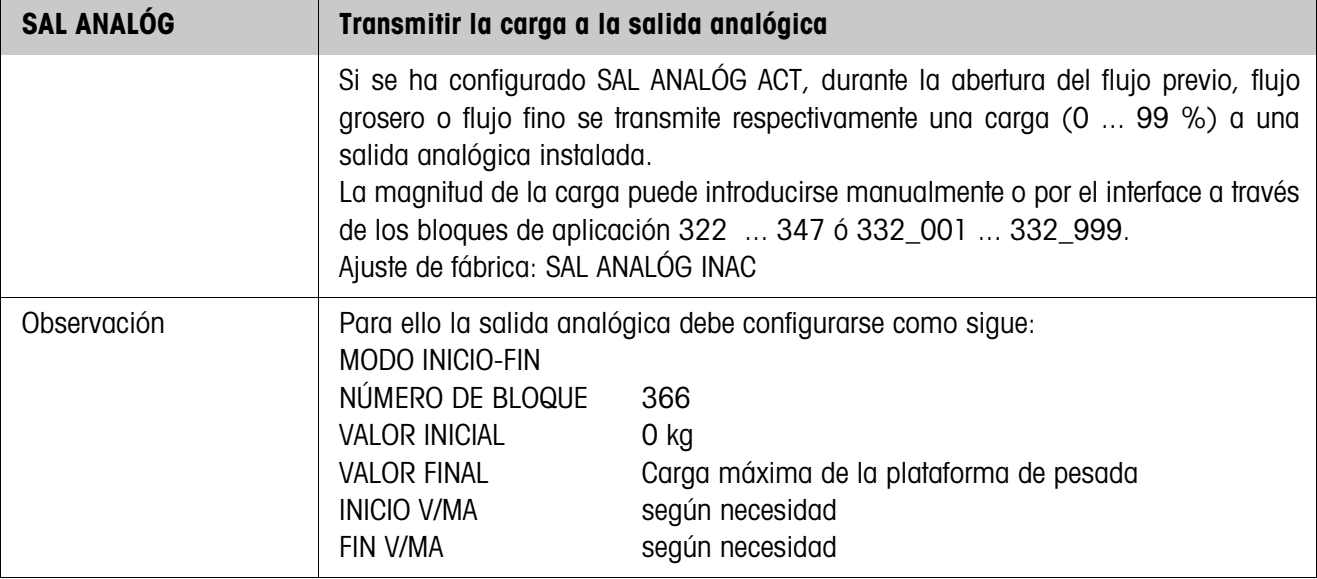

<span id="page-24-1"></span>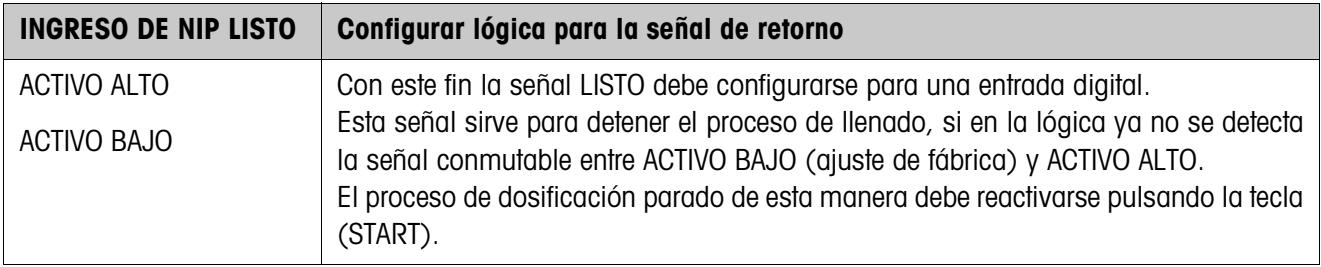

<span id="page-24-0"></span>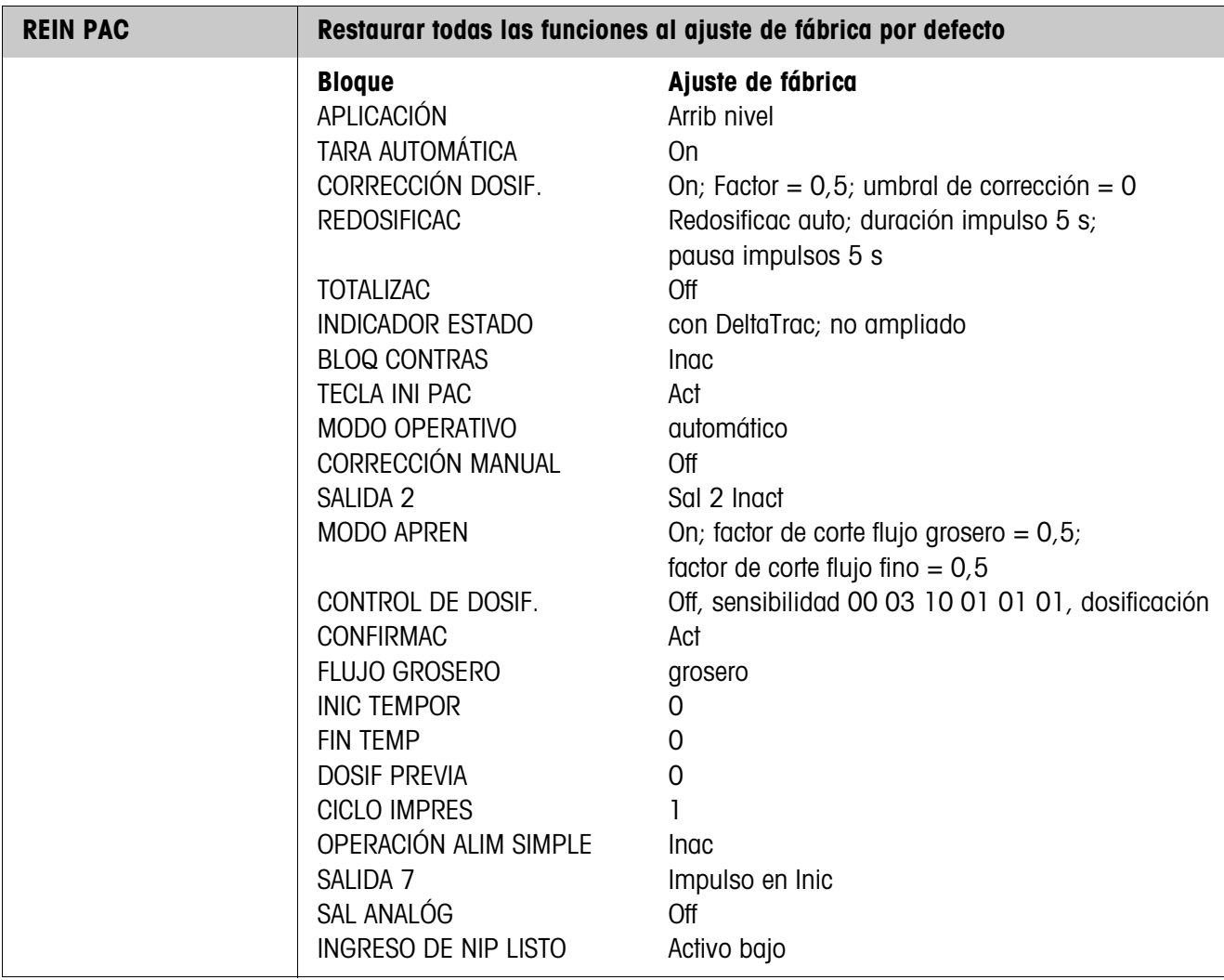

# **2.2.1 Igualación material**

<span id="page-25-0"></span>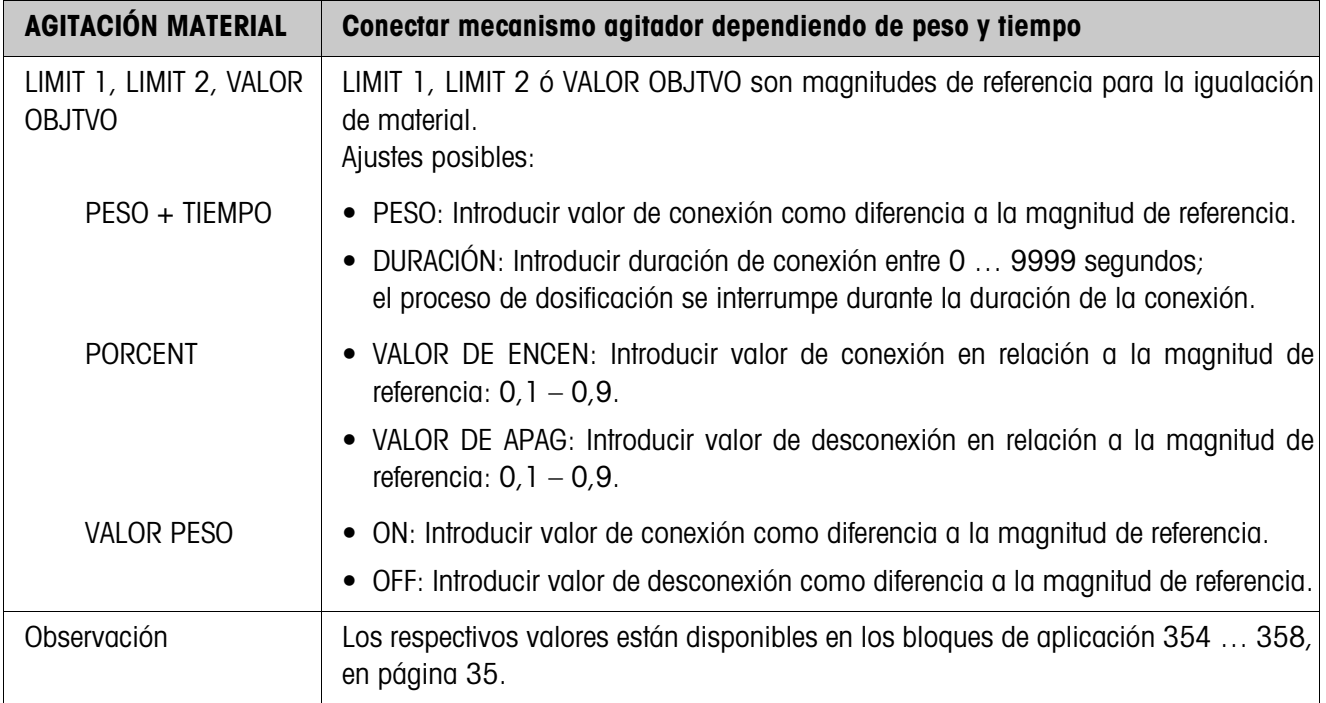

# **2.2.2 Cantidad residual**

<span id="page-26-0"></span>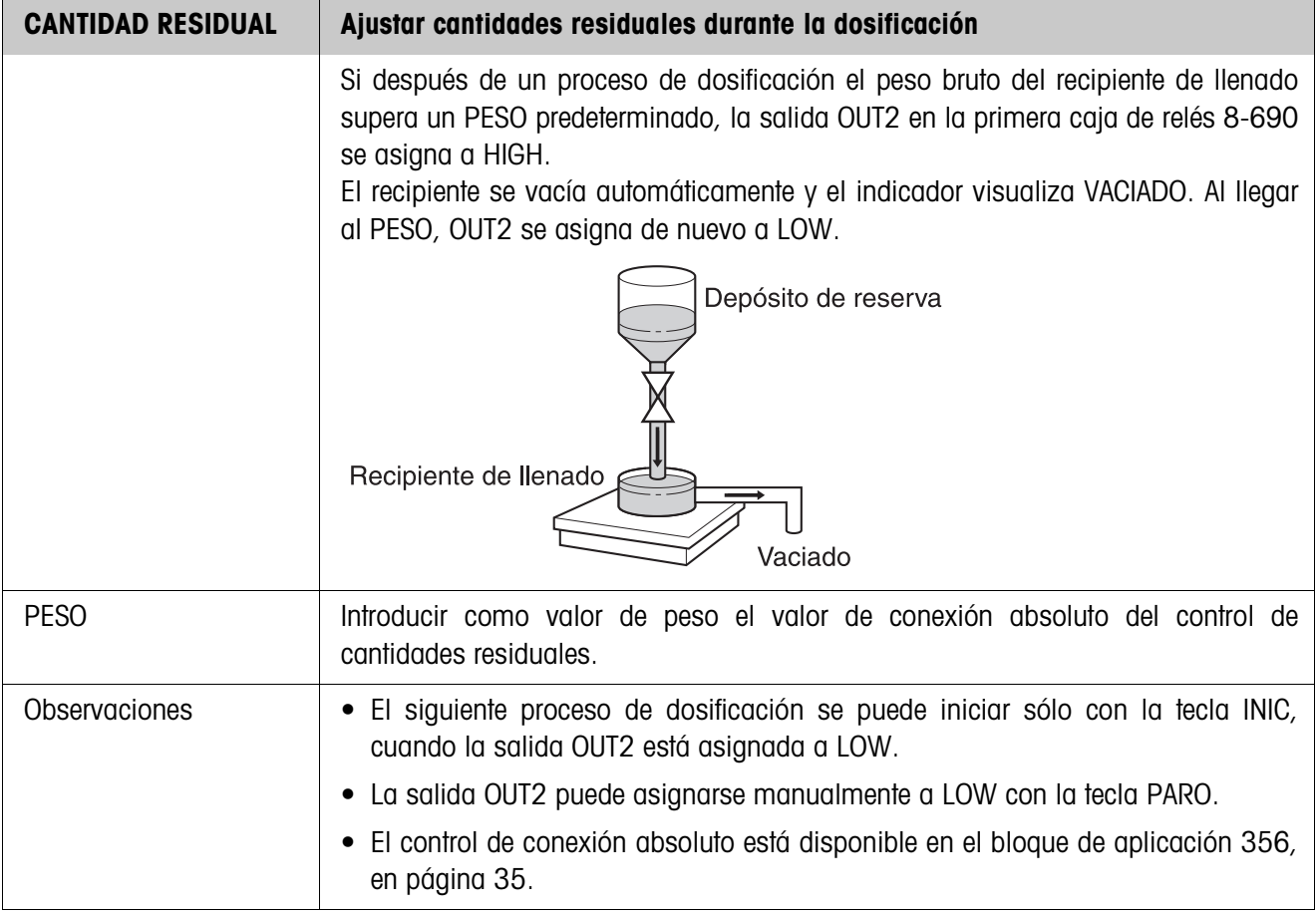

#### **2.2.3 Cantidad llenado**

<span id="page-27-0"></span>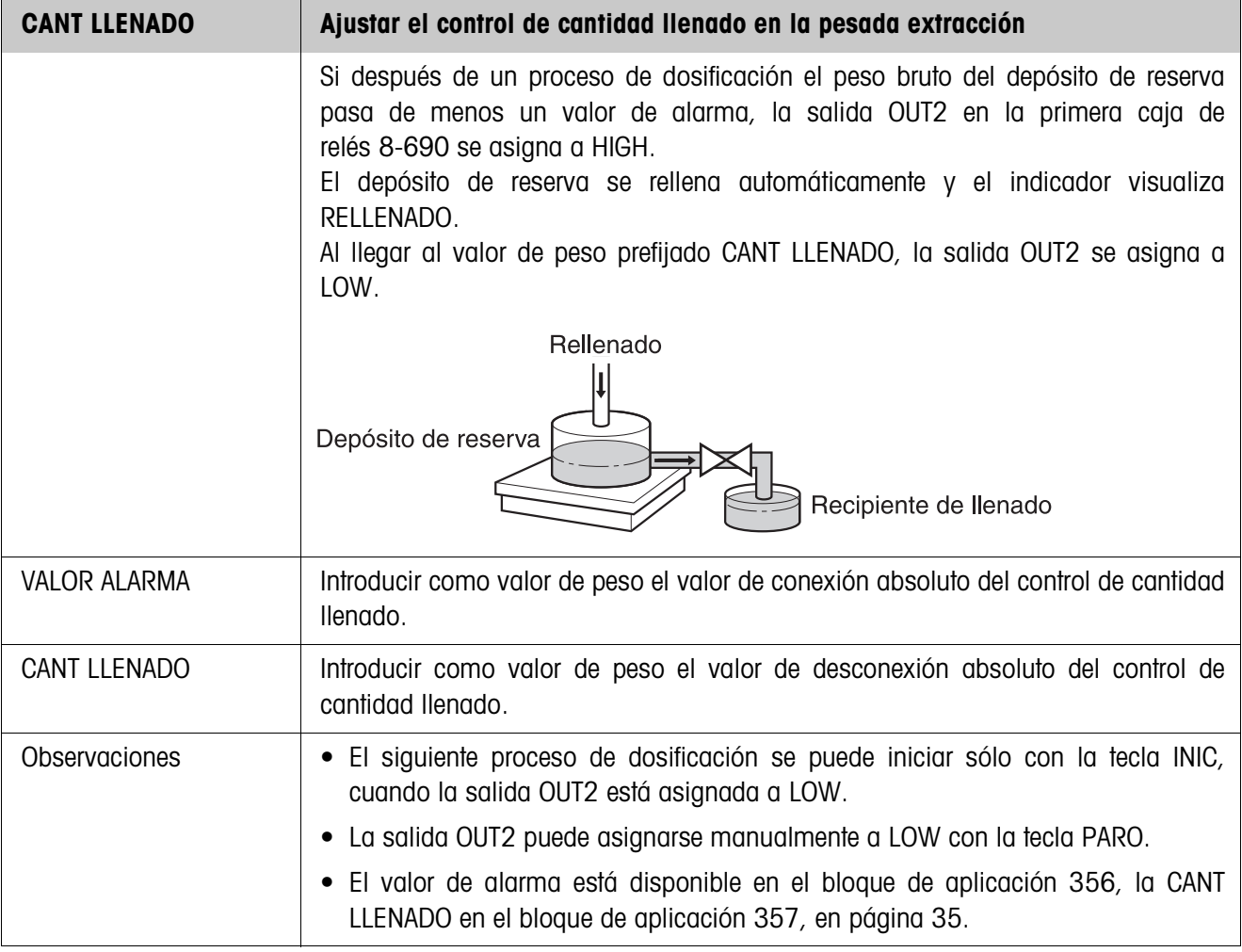

# **2.2.4 Cambio de plataforma de pesada**

<span id="page-28-0"></span>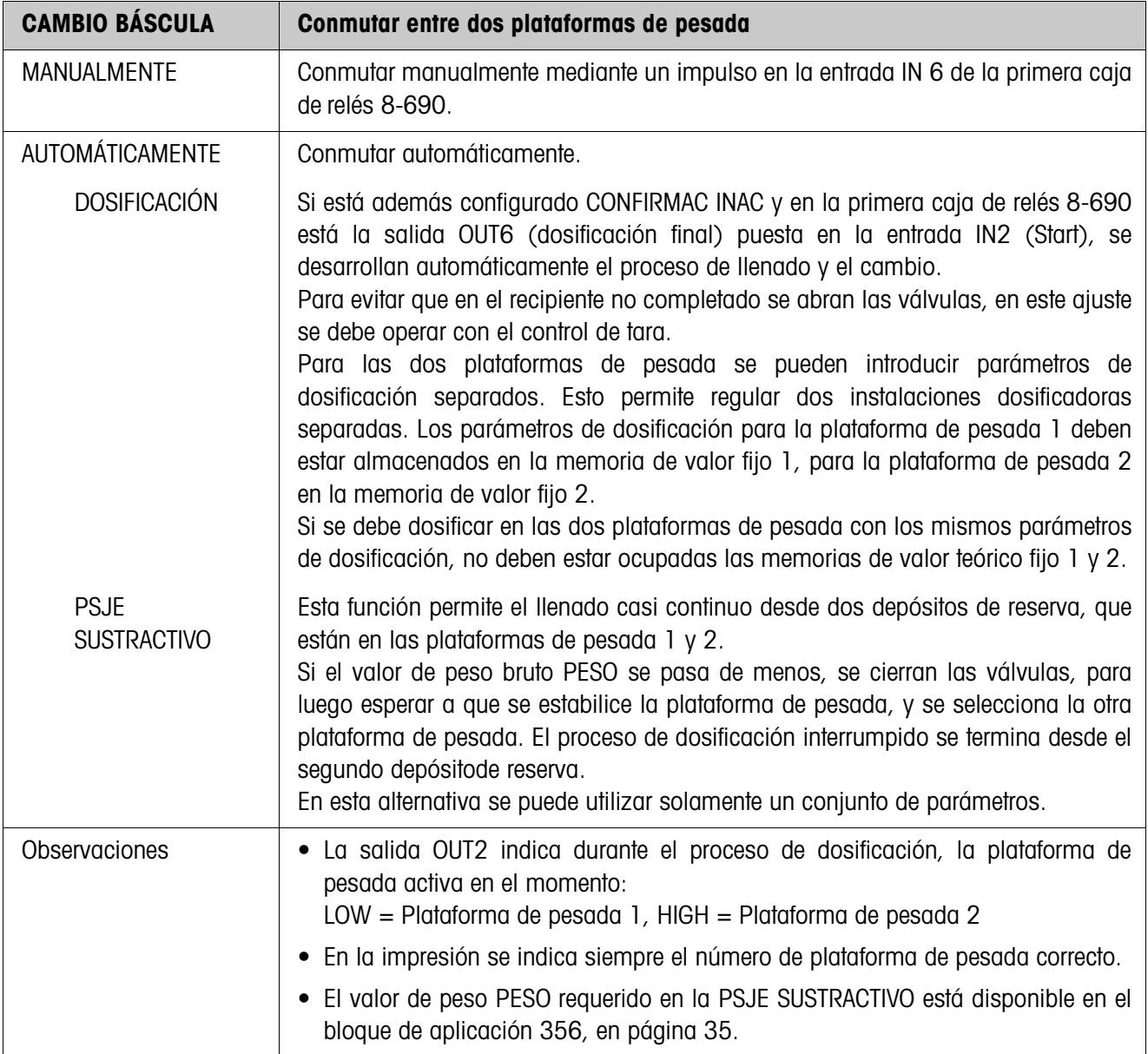

# <span id="page-29-2"></span><span id="page-29-0"></span>**2.2.5 3er. punto de desconexión**

<span id="page-29-1"></span>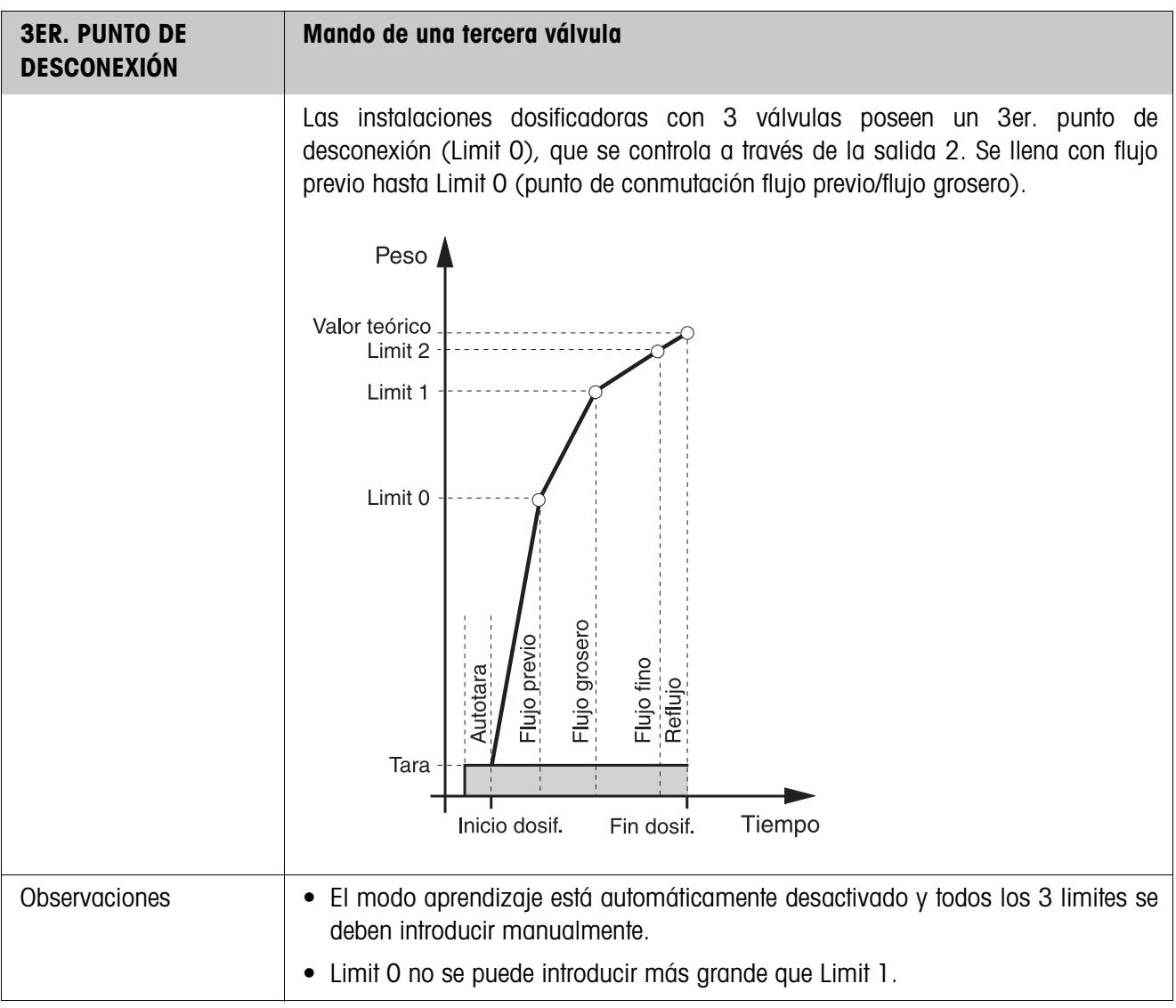

#### <span id="page-30-0"></span>**2.2.6 FillTool**

FillTool es una herramienta de configuración y tratamiento gratuita para uso en cualquier ordenador con el IND690-Fill. Se comunica a través del interface serie o Ethernet/WLAN con el IND690-Fill y permite confortablemente la configuración así como el tratamiento, control y conversión de datos, de y hacia las bases de datos ACCESS.

Por favor consulte al servicio posventa METTLER TOLEDO sobre FillTool.

#### **Ajustes de configuración del Master Mode**

Con FillTool se pueden realizar claramente todos los ajustes de configuración del Master Mode en una pantalla.

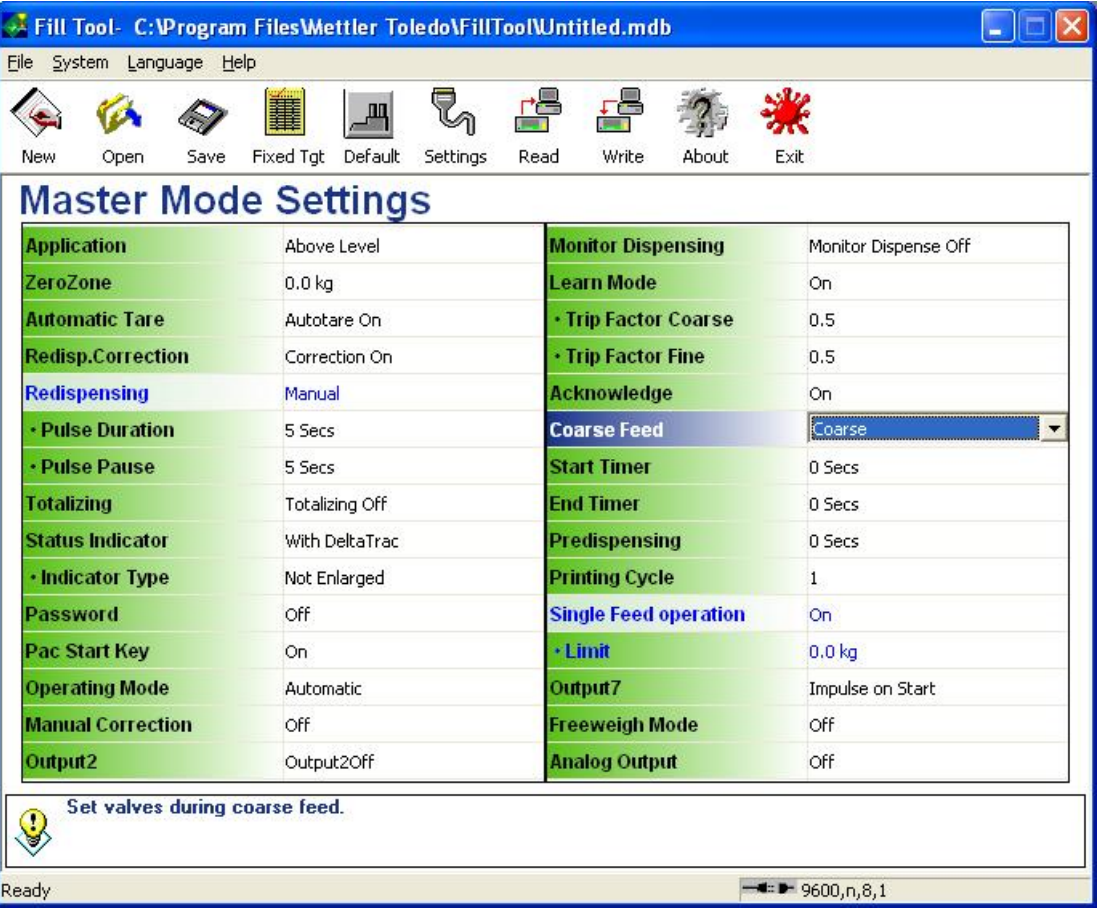

# **Procesamiento de valores fijos**

Con el FillTool se pueden procesar sencillamente los valores fijos.

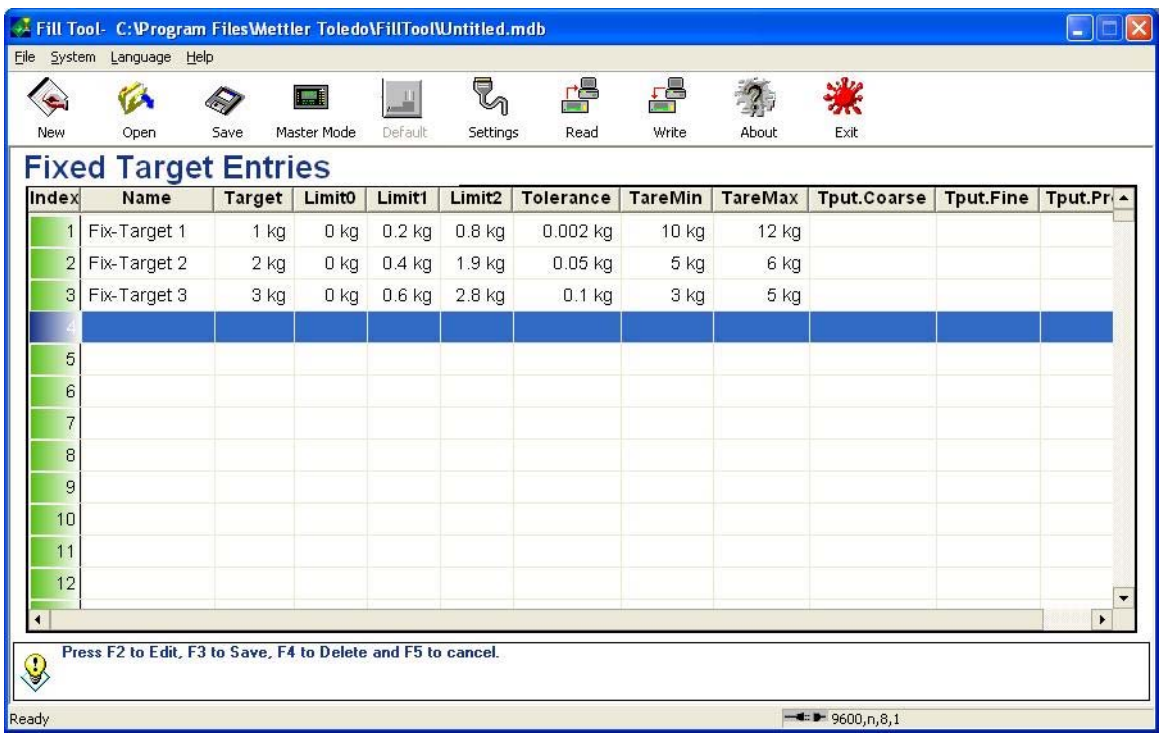

# <span id="page-32-1"></span><span id="page-32-0"></span>**3 Bloques de aplicación**

En la siguiente descripción se representan los bloques de aplicación en la sintaxis para el conjunto de comandos MMR. Si se utiliza el conjunto de comandos SICS se deben tener en cuenta las siguientes convenciones SICS, véanse también las secciones Instrucciones de manejo del terminal de pesada IND690-Base.

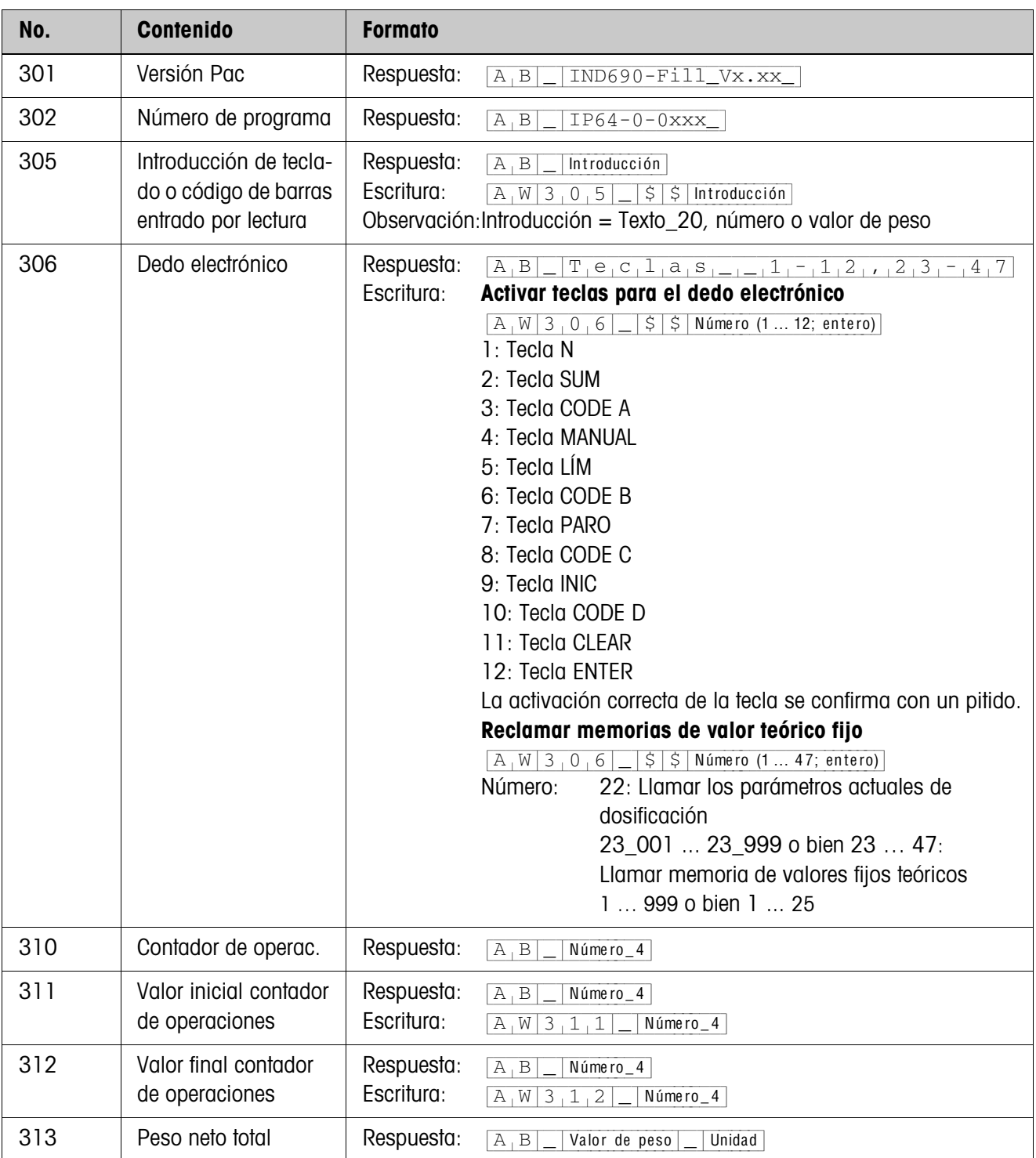

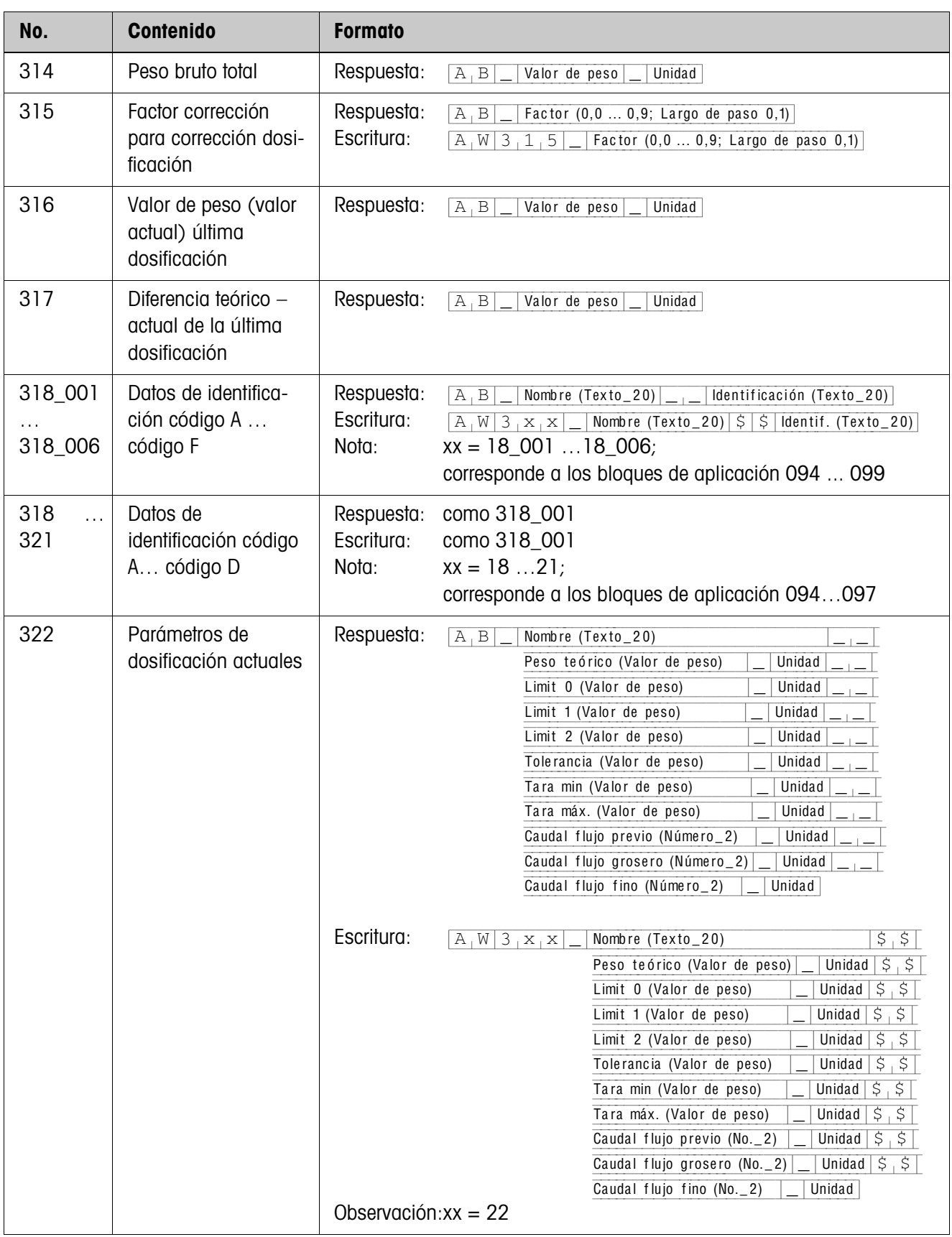

<span id="page-34-1"></span><span id="page-34-0"></span>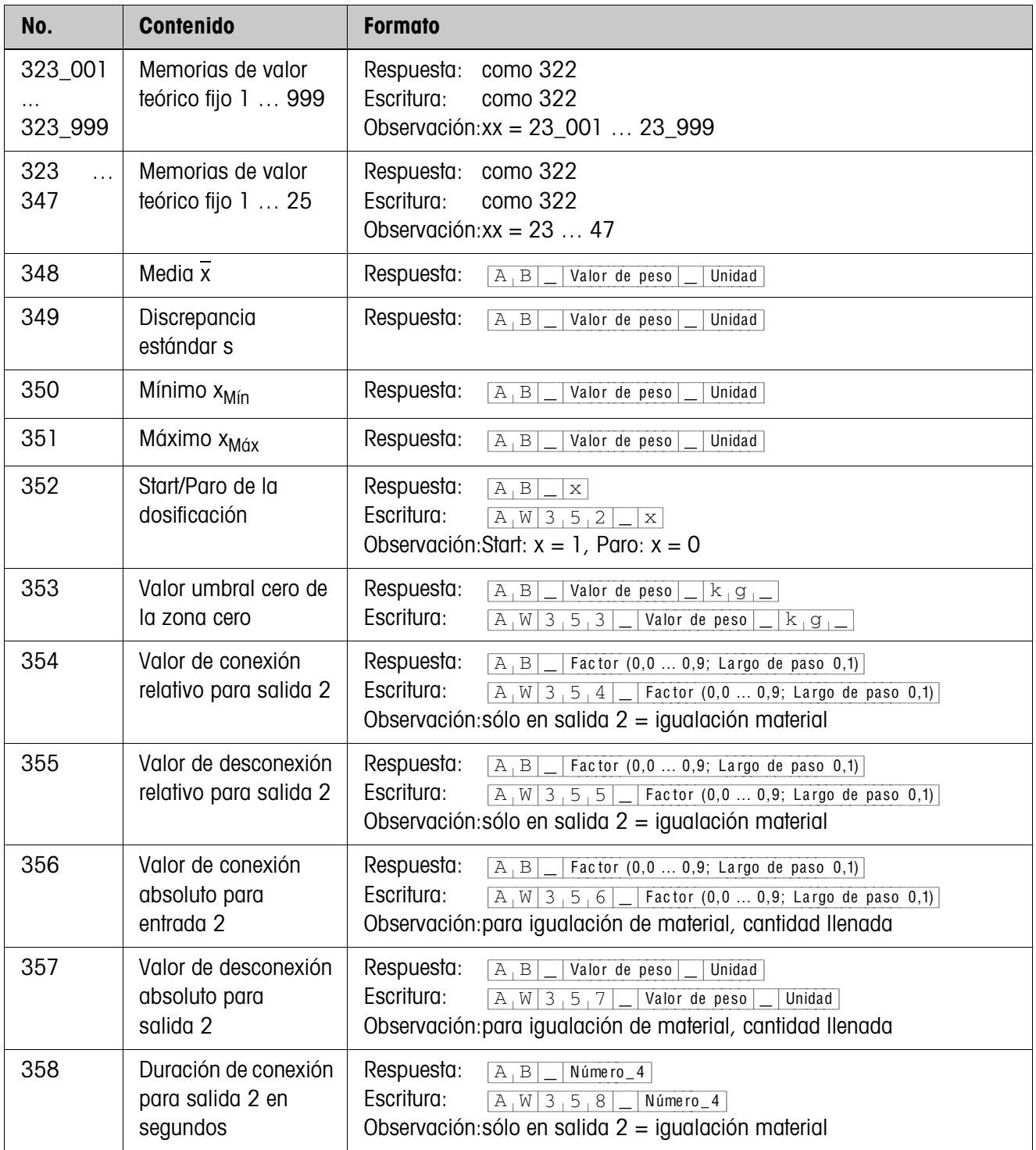

<span id="page-35-1"></span><span id="page-35-0"></span>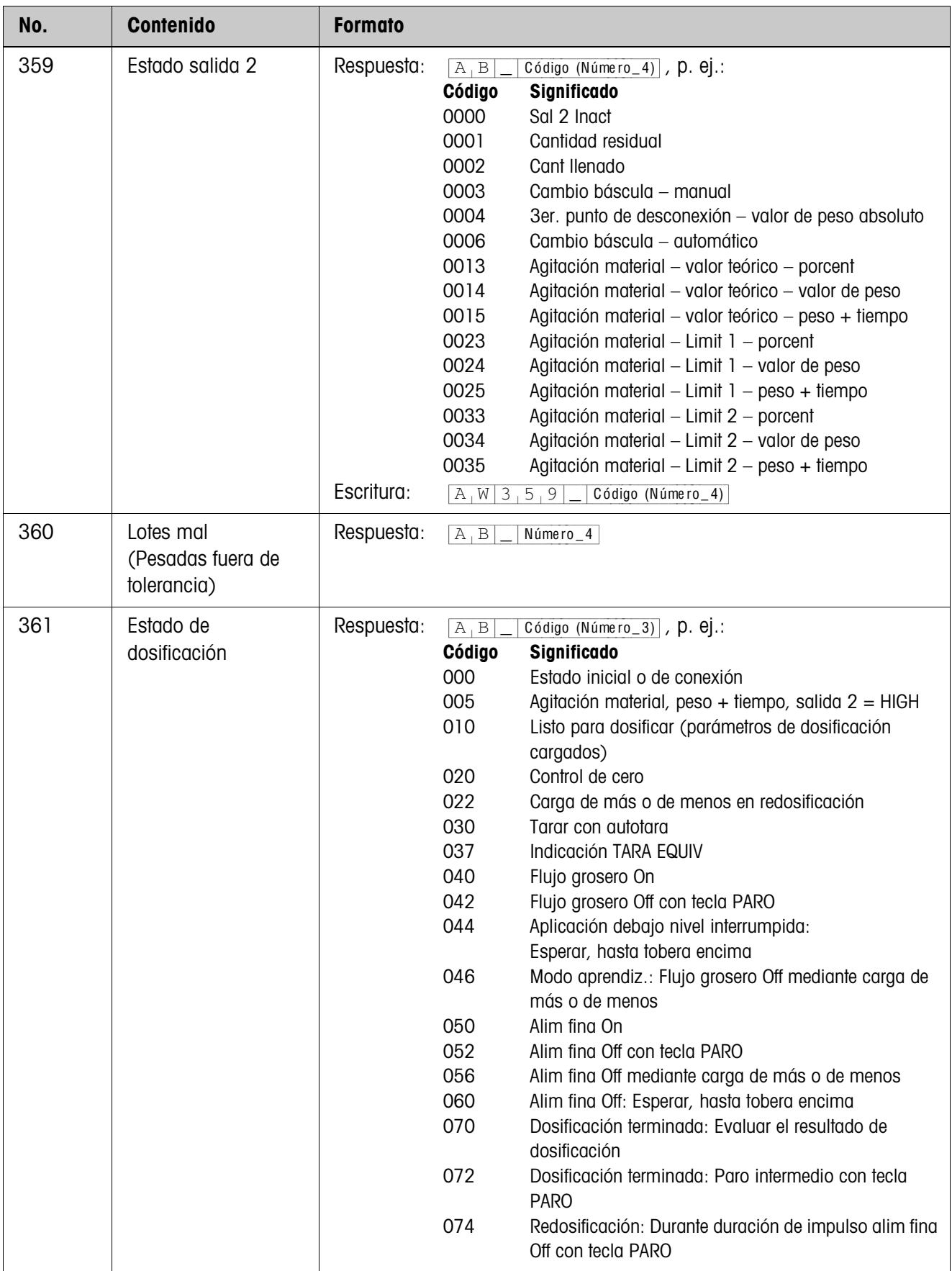

<span id="page-36-0"></span>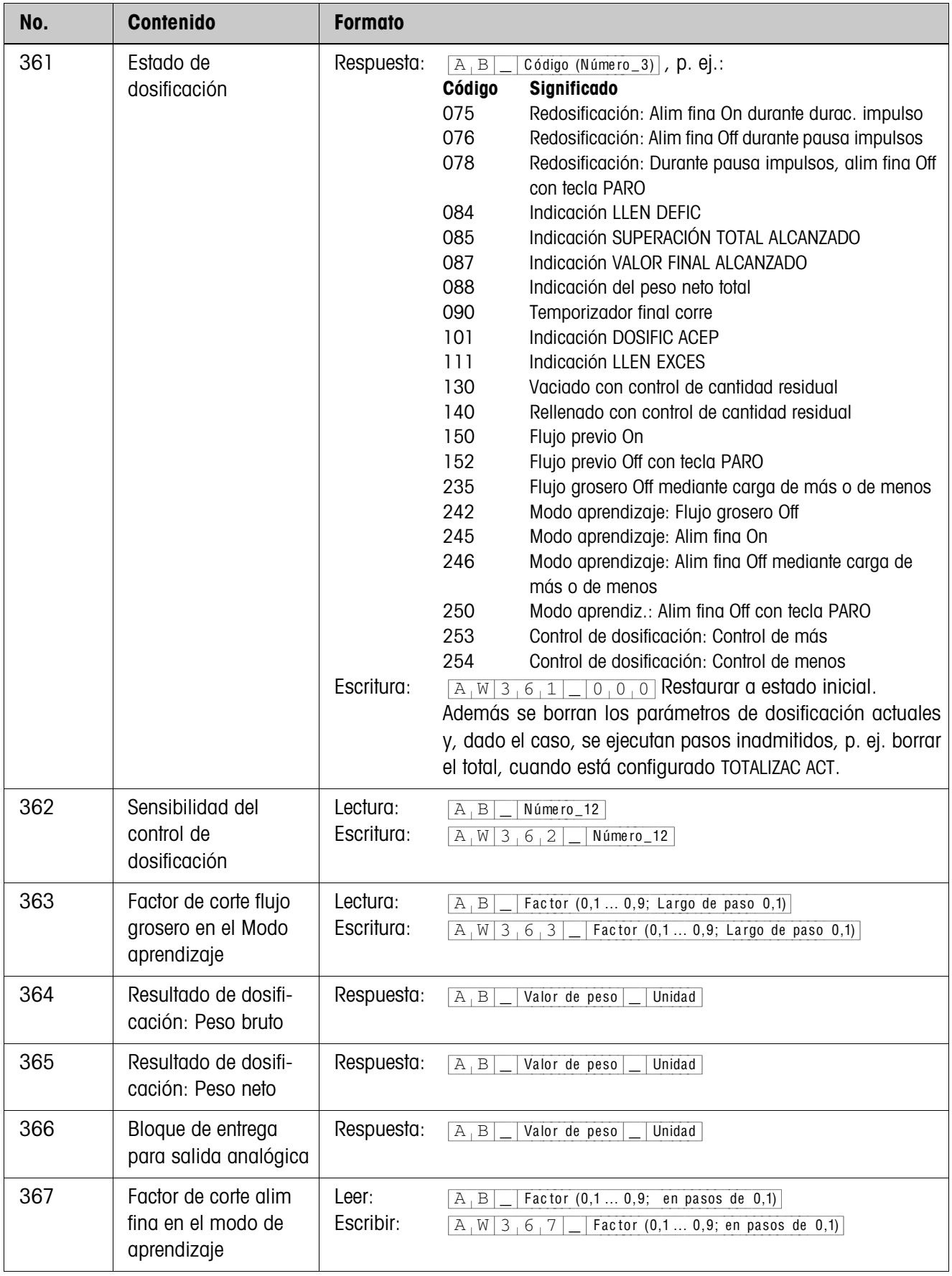

# <span id="page-37-2"></span><span id="page-37-0"></span>**4 ¿Que hacer cuando ...?**

<span id="page-37-1"></span>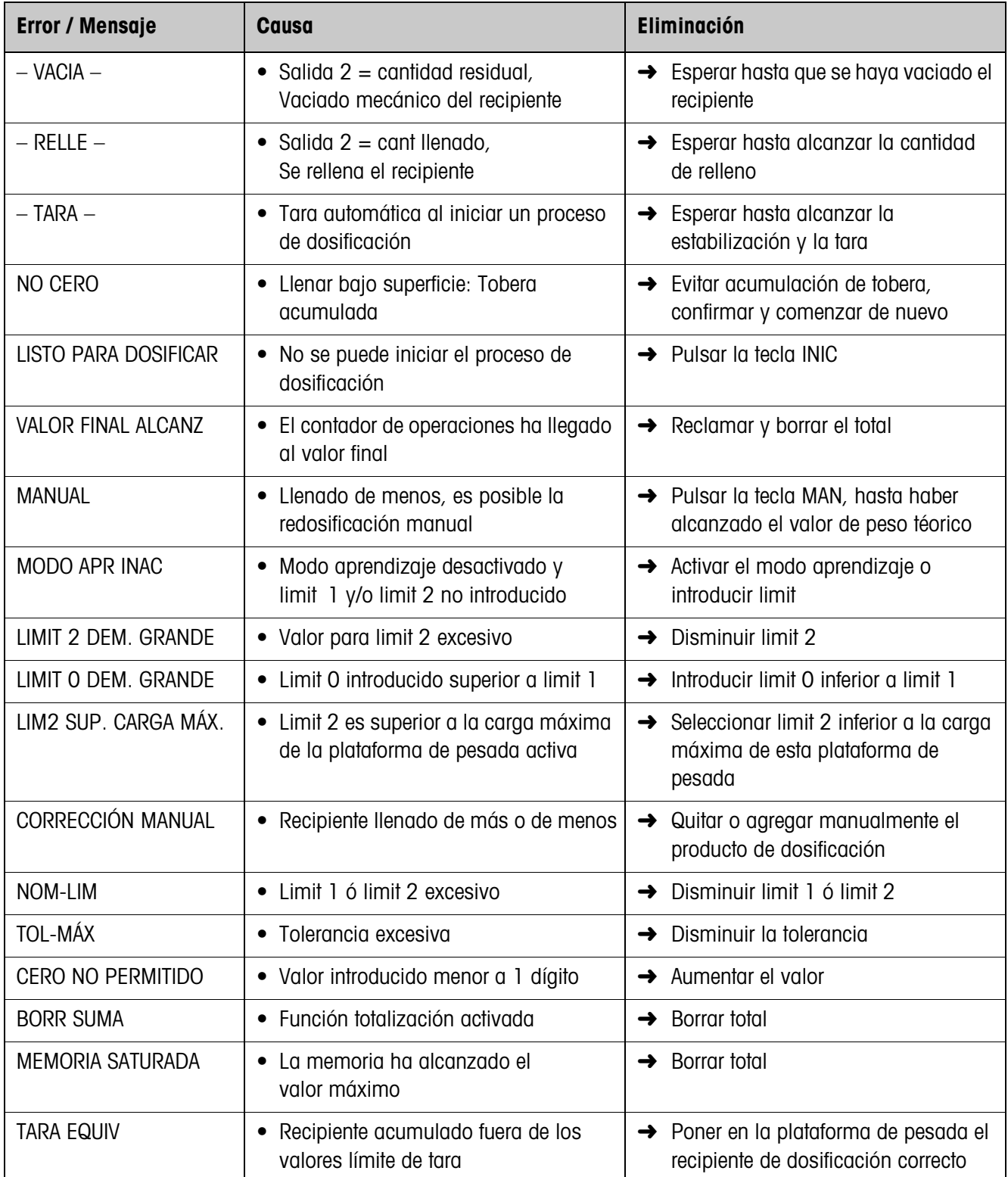

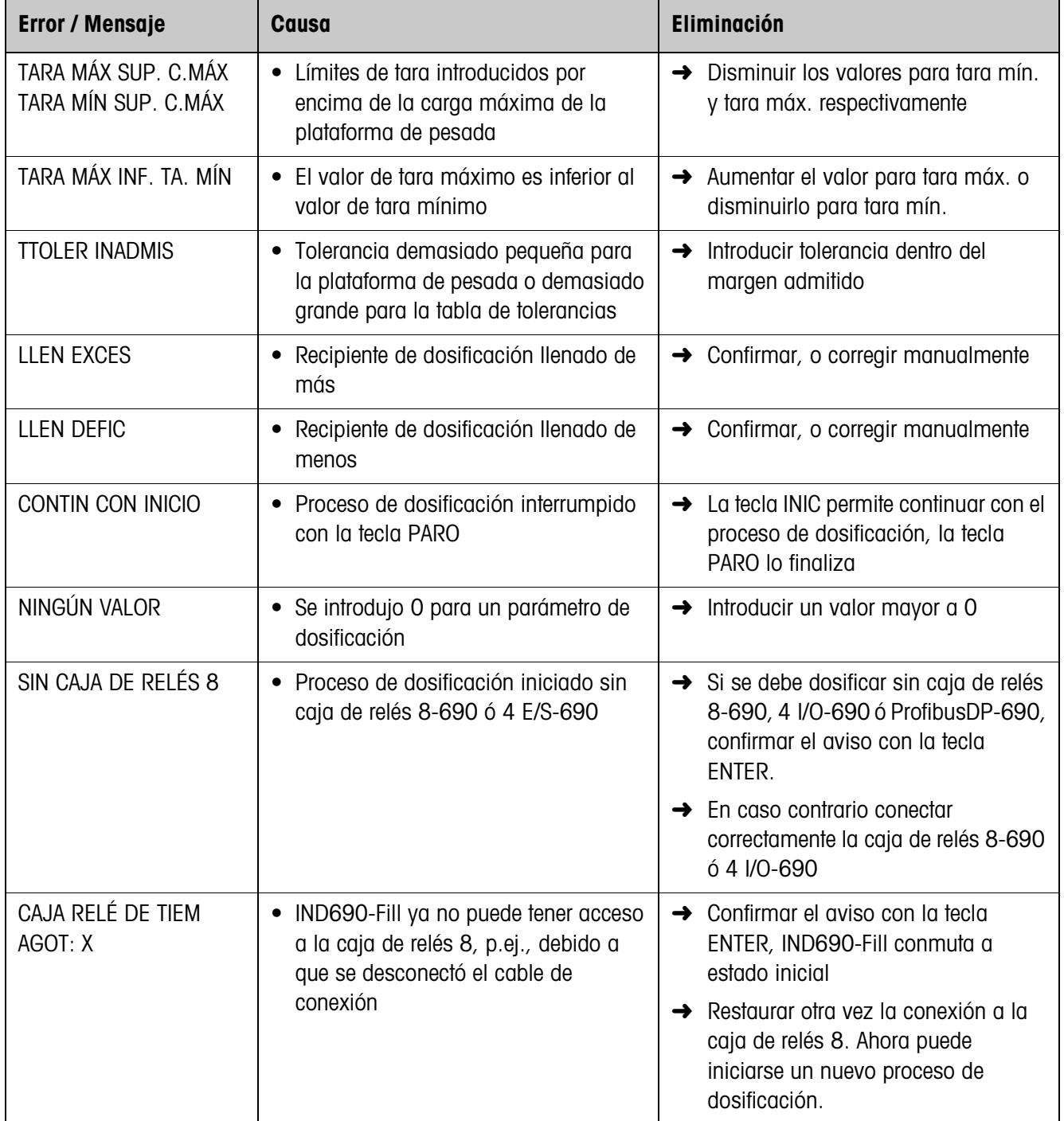

# <span id="page-39-0"></span>**5 Datos técnicos**

<span id="page-39-1"></span>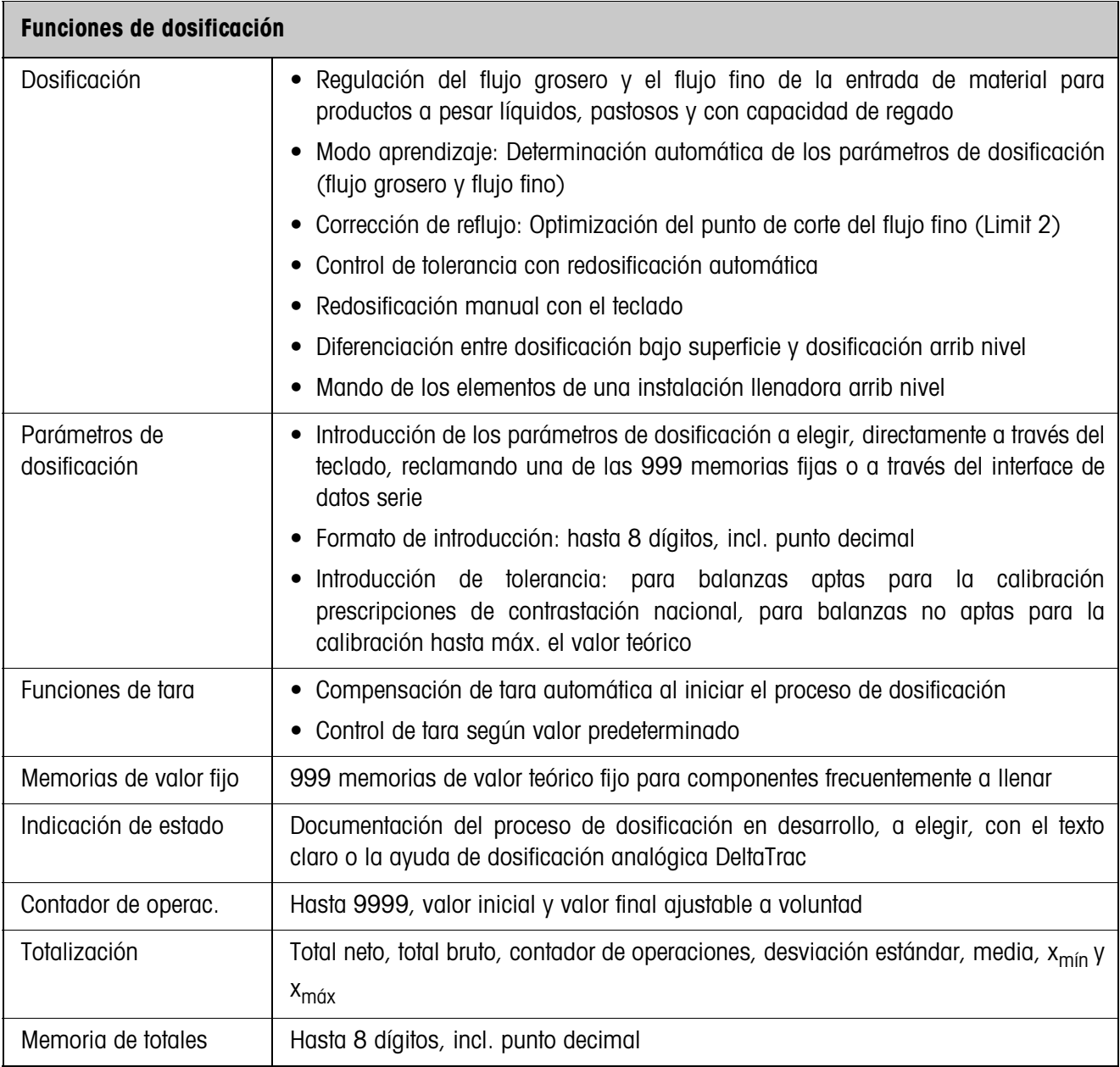

# <span id="page-40-1"></span><span id="page-40-0"></span>**6 Apéndice**

# <span id="page-40-2"></span>**6.1 Esquema de conexiones de la caja de relés 8-690**

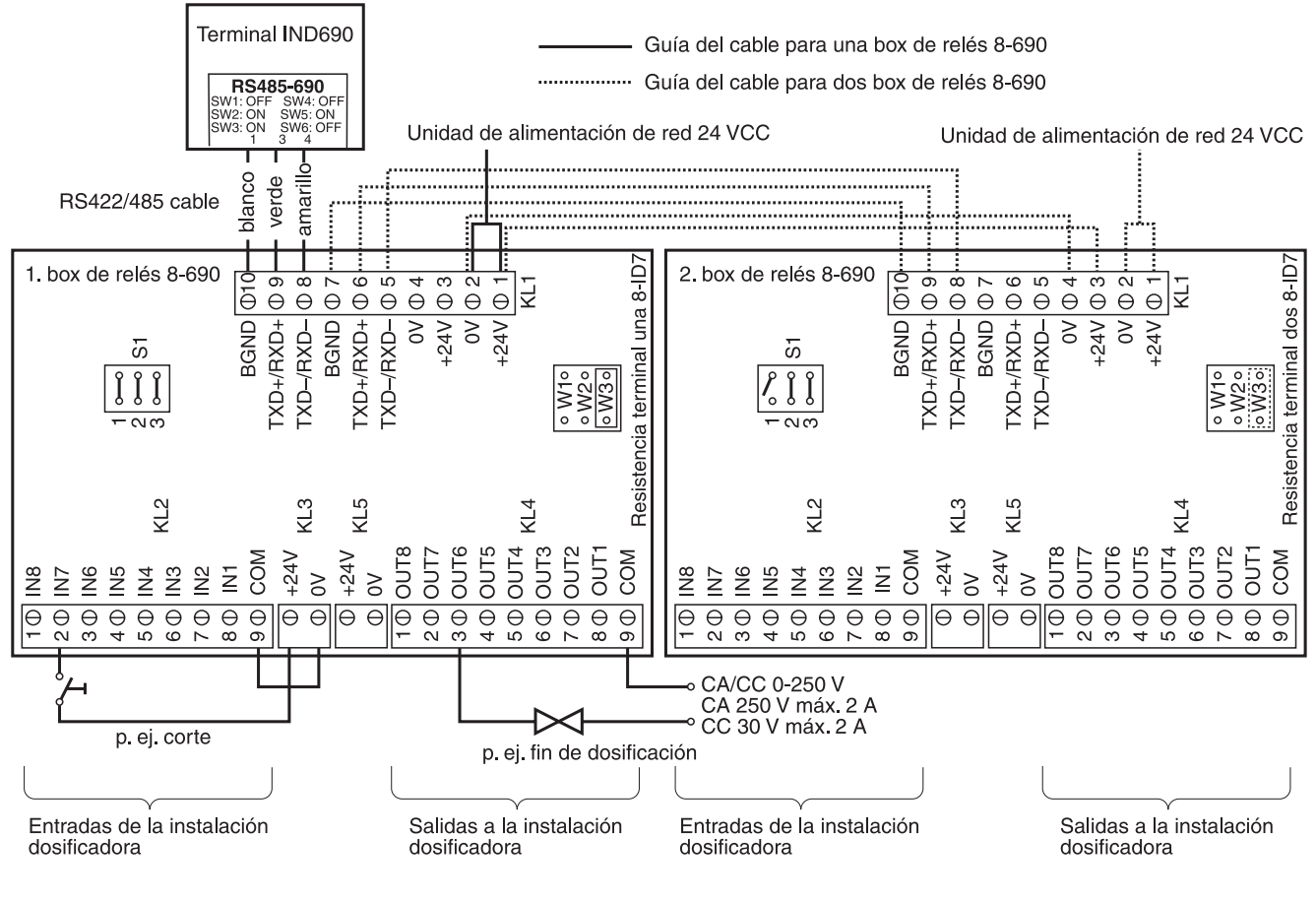

#### **Indicación**

La caja de relés 8-690 puede también sustituirse por interfaces 4I/O-690 y caja de relés 4-690.

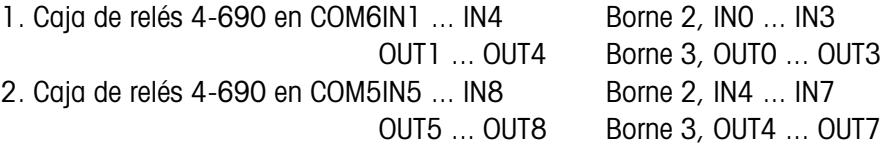

#### **Primera caja de relés 8-690**

Asignación en el ajuste de fábrica. Asignación individual, véase CONFIGURACIÓN ENTRADAS/SALIDAS en el Master Mode caja de relés 8 ó 4 E/S.

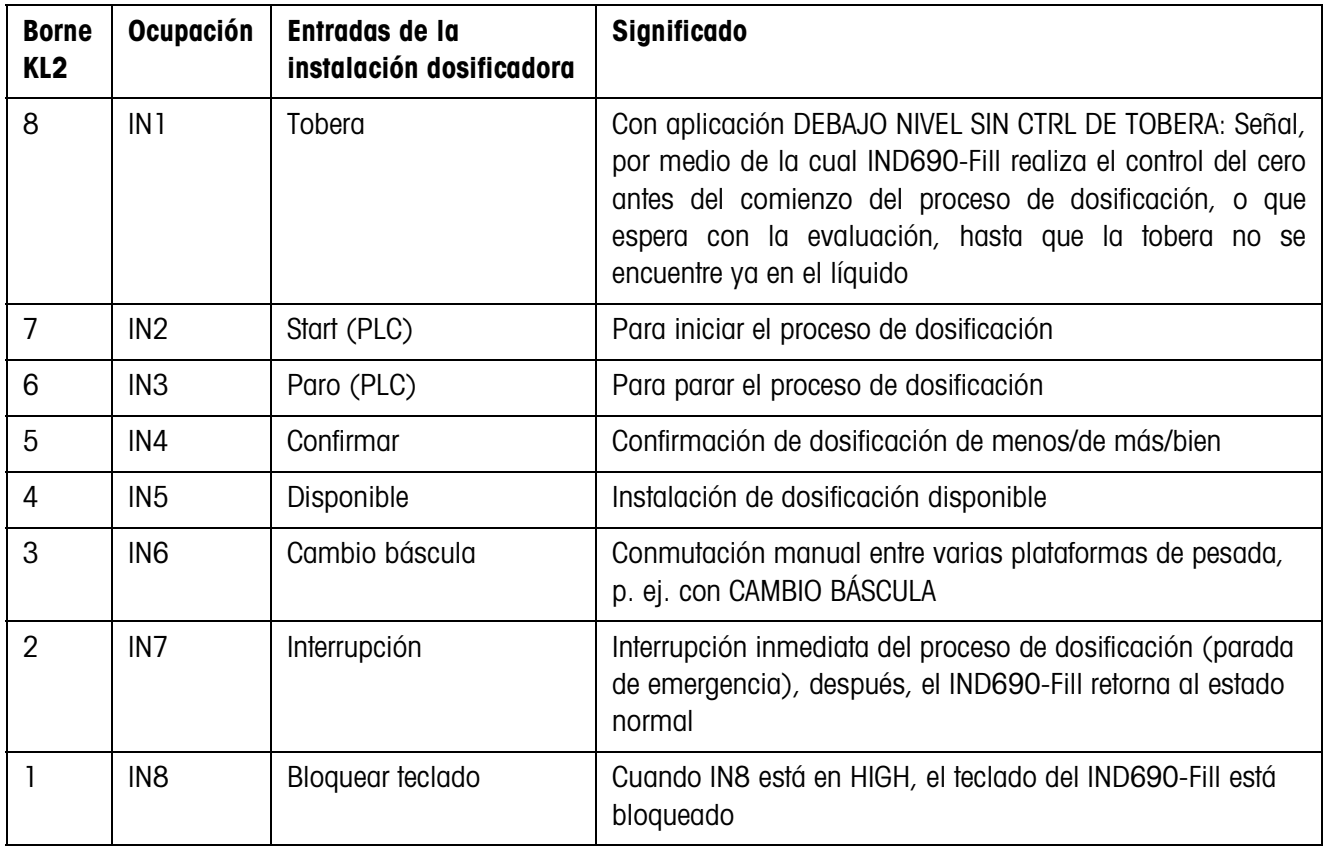

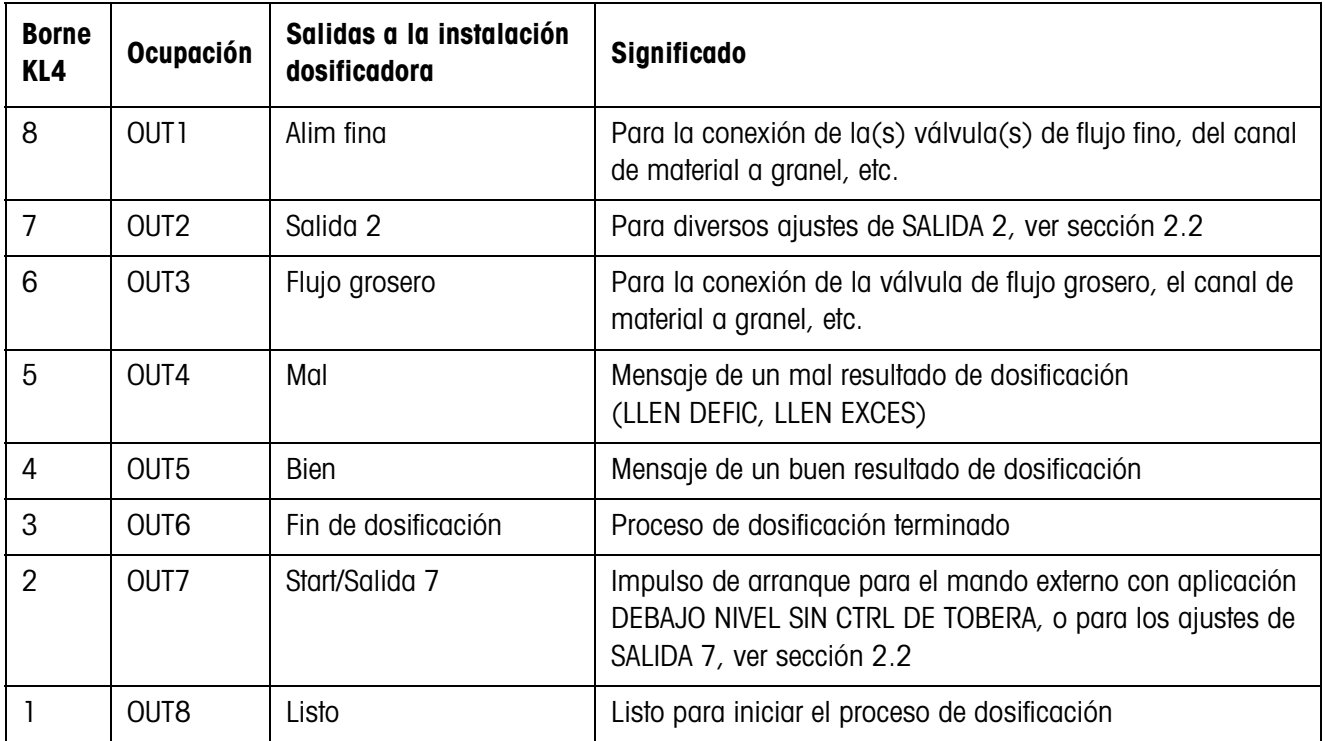

#### **Segunda caja de relés 8-690**

Asignación en el ajuste de fábrica. Asignación individual, véase CONFIGURACIÓN ENTRADAS/SALIDAS en el Master Mode caja de relés 8 ó 4 E/S.

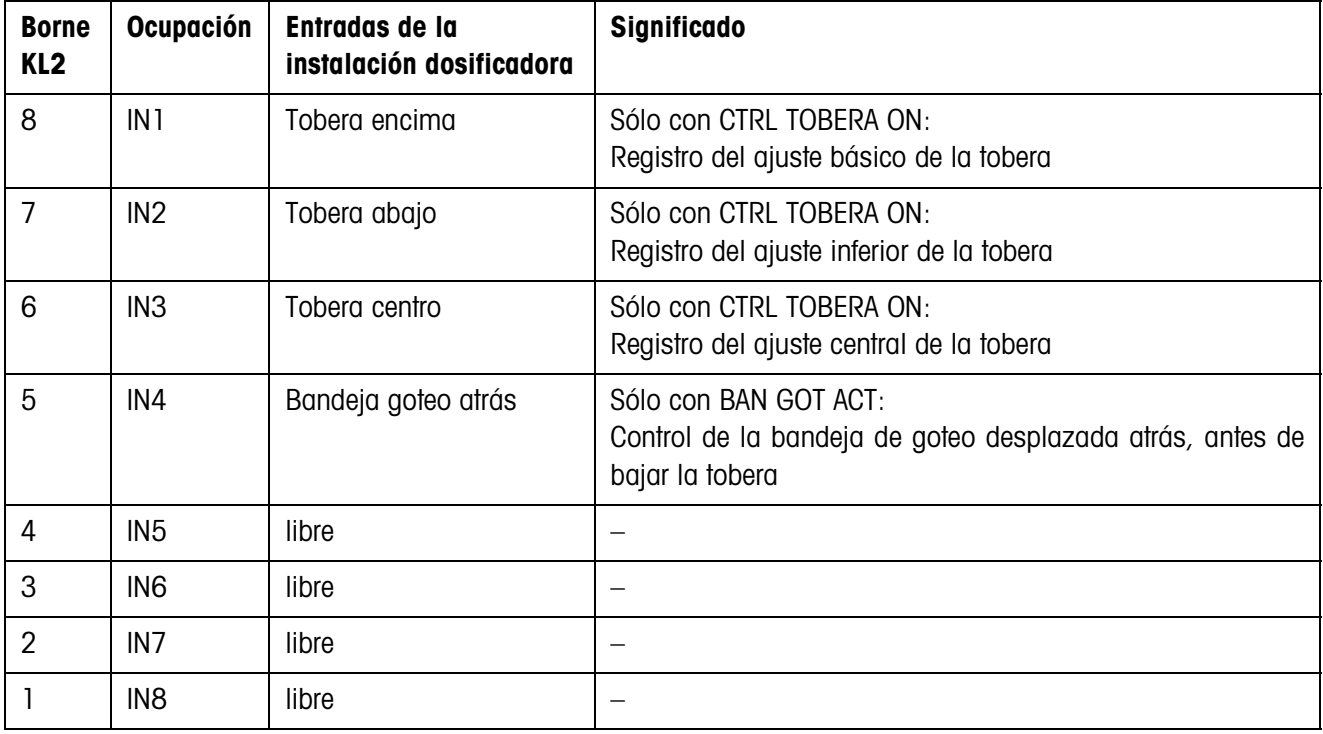

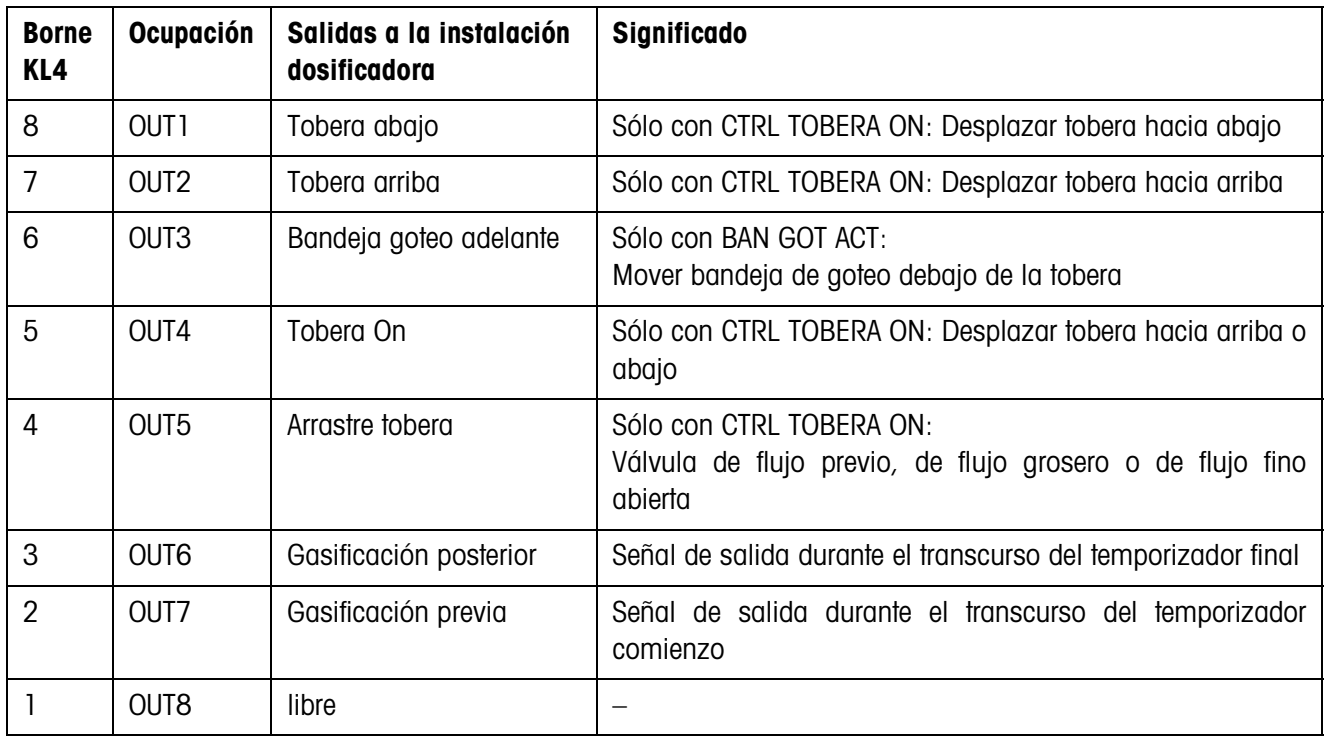

# <span id="page-43-1"></span>**6.2 Diagramas de flujo**

### **6.2.1 Aplicación debajo nivel**

# **CONTROL DE TOBERA OFF y BAN GOT INAC**

<span id="page-43-0"></span>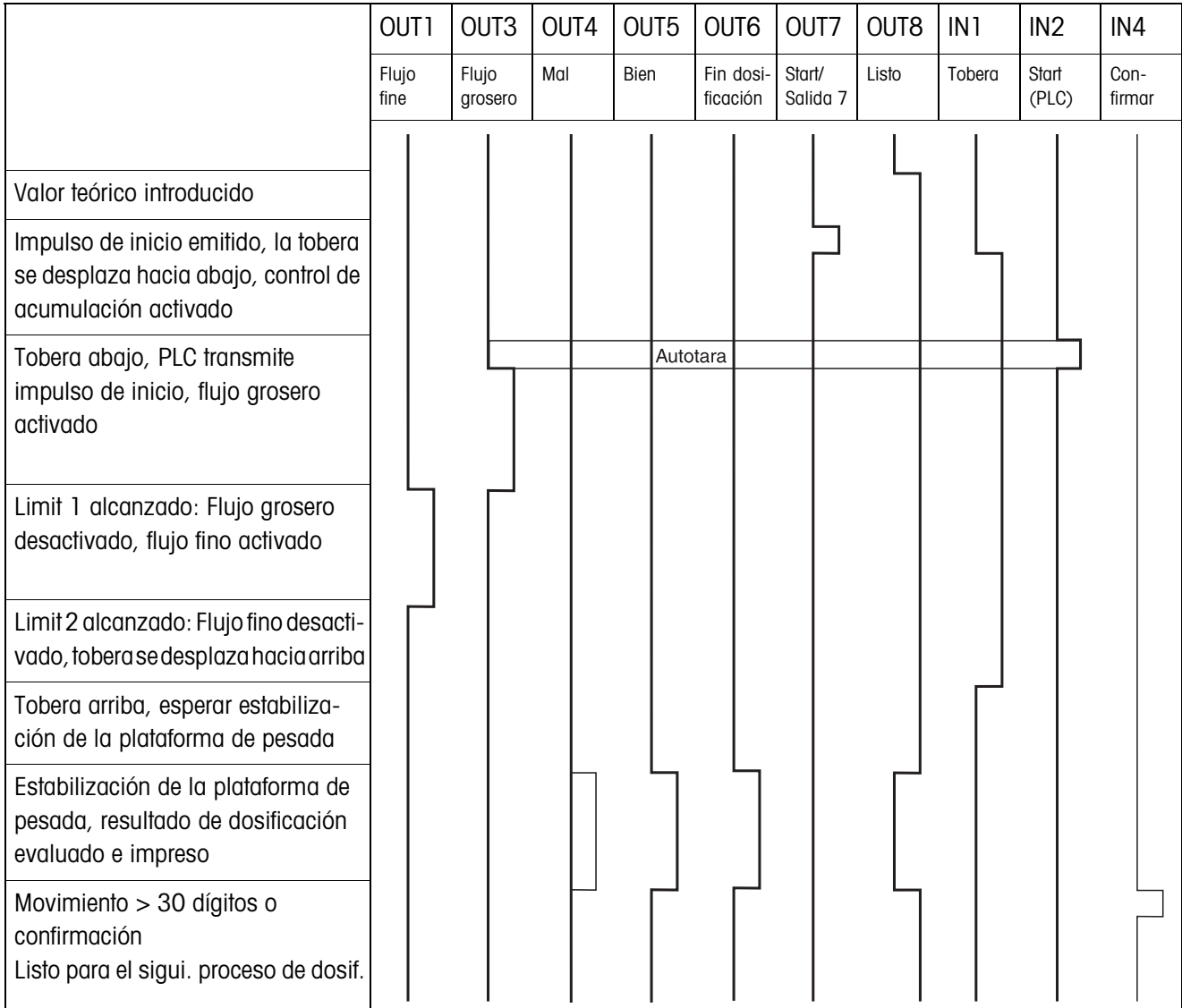

#### **CONTROL DE TOBERA ON y BAN GOT ACT**

El siguiente diagrama de flujo muestra las entradas y salidas ocupadas de la segunda caja de relés 8-690.

La primera caja de relés 8-690 está ocupada según el diagrama de desarrollo CONTROL DE TOBERA OFF y BANDEJA DE GOTEO OFF, exceptuando el control de tope para la tobera (IN1, IN2).

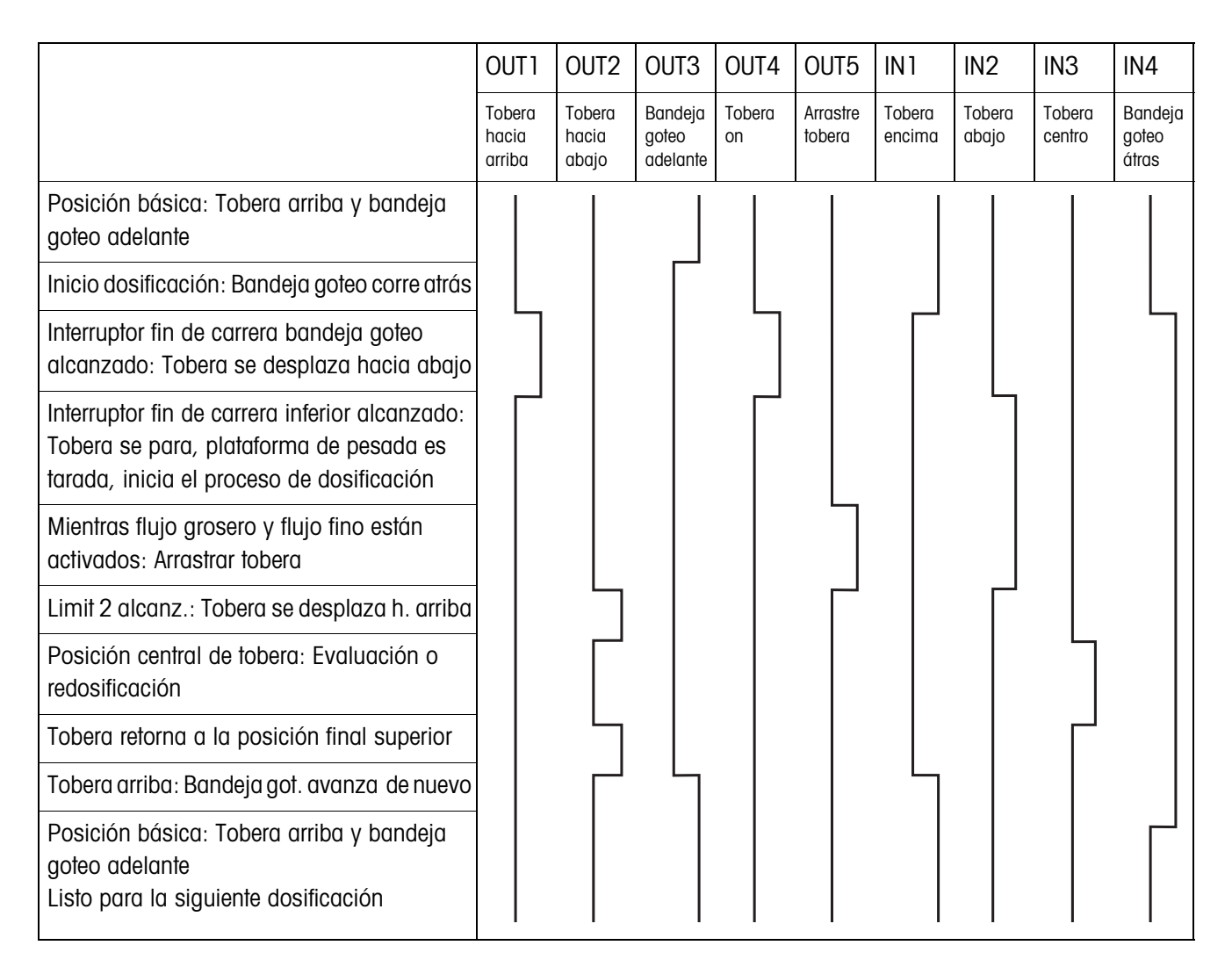

#### **6.2.2 Aplicación tobera por orificio**

En la aplicación Tobera por orificio son válidos los mismos diagramas de flujo como en la aplicación Debajo nivel, pero en vez de la posición final inferior se desplaza la posición final media.

# **6.2.3 Aplicación arrib nivel**

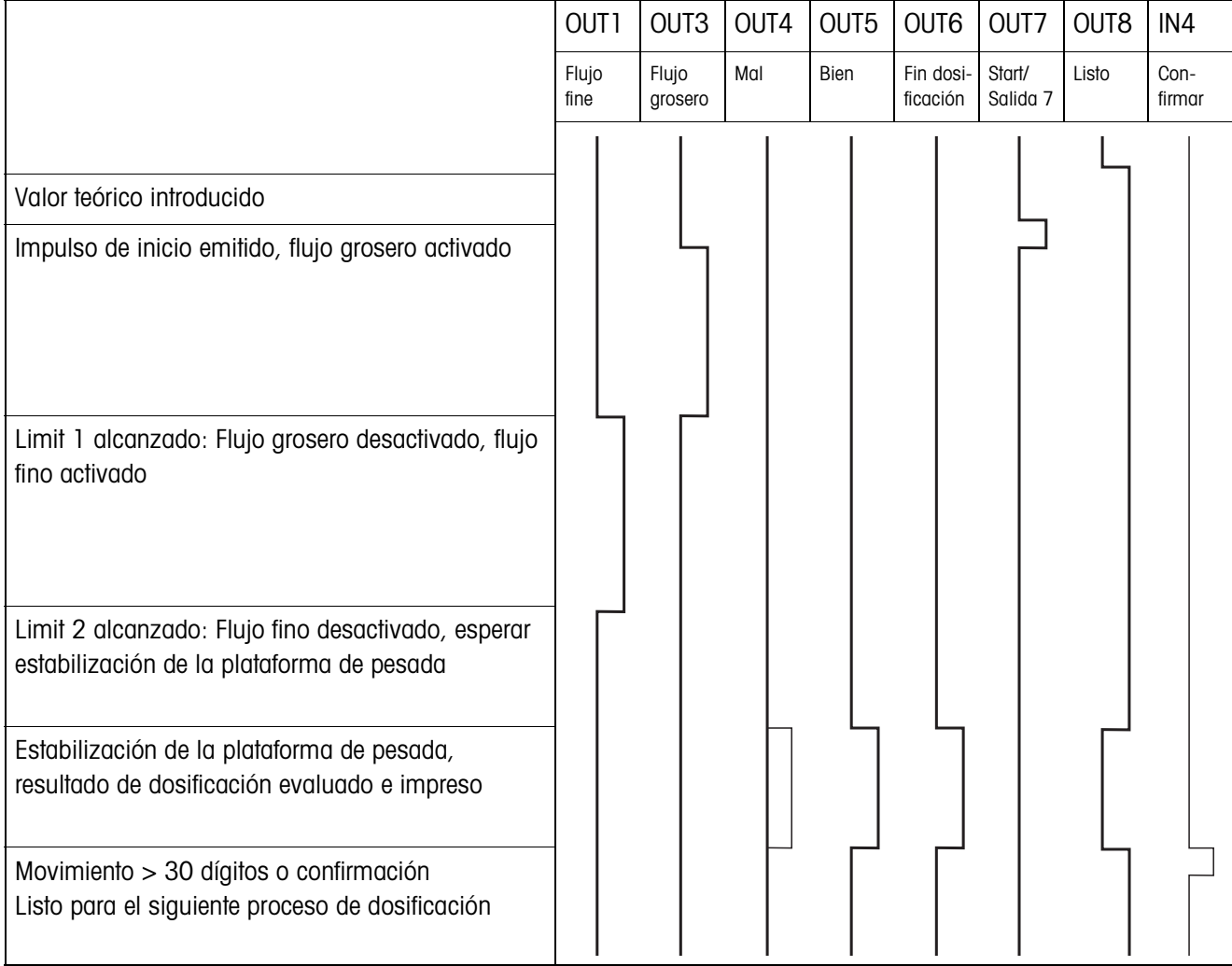

# <span id="page-46-0"></span>**7 Alphabético**

### **A**

[Acceso protegido 18](#page-17-0)

### **B**

[Box de relés 8-ID7 5](#page-4-1)

### **C**

[Cambio de balanza 19](#page-18-0) [Cantidad neta 19](#page-18-1) [Cantidad residual 19](#page-18-2) [Confirmación 22](#page-21-0) [Contador de operaciones](#page-3-3)  [4,](#page-3-3) [12](#page-11-1) [Control de dosificación](#page-20-0)  21 [Corrección dosificación](#page-5-1)  [6,](#page-5-1) [16](#page-15-1) [Corrección manual poste](#page-10-3)[rior 11,](#page-10-3) [19](#page-18-3)

# **D**

[Dedos electrónicos 5](#page-4-2) [Dosificación 4,](#page-3-4) [8](#page-7-2) [Dosificación previa 23](#page-22-0)

### **F**

[Flujo grosero 22](#page-21-1) [Funciones de dosificación](#page-39-1)  40

### **I**

[Igualación material 19](#page-18-4) [Indicador de estado 8,](#page-7-3) [18](#page-17-1) [Instalación dosificadora](#page-4-3)  5

#### **L**

[Limit 0 30](#page-29-2)

#### **M**

[Memoria de valor teórico](#page-6-1)  [fijo 7,](#page-6-1) [17](#page-16-0) [Mensajes de errores 38](#page-37-1) [Modo aprendizaje 6,](#page-5-2) [20](#page-19-1) [Modo monoflujo 24](#page-23-0) [Modo operativo 19](#page-18-5)

# **P**

[Pac tecla Start 18](#page-17-2) [Parámetros de dosifi](#page-6-2)cación 7

### **Q**

[Que hacer cuando ... 38](#page-37-2)

### **R**

[Reclamar informaciones](#page-12-1)  13 [Redosificación 11,](#page-10-4) [17](#page-16-1) [Reset Pac 25](#page-24-0)

# **S**

[Salida 7 25](#page-24-1) [Salidas 19,](#page-18-6) [24](#page-23-1)

# **T**

[Teclas de función 4](#page-3-5) [Temporiz. comienzo 23](#page-22-1) [Temporizador final 23](#page-22-2) [Totalización 12,](#page-11-2) [18](#page-17-3)

# **Z**

[Zona cero 15](#page-14-2)

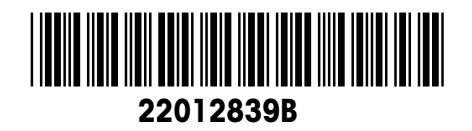

Reservadas las modificaciones técnicas © Mettler-Toledo (Albstadt) GmbH 09/08 Printed in Germany 22012839B

**Mettler-Toledo (Albstadt) GmbH**

D-72458 Albstadt Tel. ++49-7431-14 0, Fax ++49-7431-14 232 Internet: http://www.mt.com